# **Cisco Business Wireless: Mobile App vs Web UI Features**

## **Objective**

The objective of this article is to explicitly outline the features Cisco Business Wireless App supports versus web User Interface (UI) in Cisco Business Wireless (CBW) network for indoor environments.

If you are unfamiliar with terms in this document, check out [Cisco Business: Glossary of New](https://www.cisco.com/c/en/us/support/docs/smb/switches/Cisco-Business-Switching/kmgmt-2331-glossary-of-non-bias-language.html) [Terms.](https://www.cisco.com/c/en/us/support/docs/smb/switches/Cisco-Business-Switching/kmgmt-2331-glossary-of-non-bias-language.html)

### **Applicable Devices | Software Version**

- 140AC [\(Data Sheet\)](https://www.cisco.com/c/en/us/products/collateral/wireless/business-100-series-access-points/smb-01-bus-140ac-ap-ds-cte-en.html) | 10.4.1.0 [\(Download latest\)](https://software.cisco.com/download/home/286324929)
- 141ACM <u>[\(Data Sheet\)](https://www.cisco.com/c/en/us/products/collateral/wireless/business-100-series-mesh-extenders/smb-01-bus-100-mesh-ds-cte-en.html)</u> | 10.4.1.0 <u>[\(Download latest\)](https://software.cisco.com/download/home/286325124)</u>
- 142ACM <u>[\(Data Sheet\)](https://www.cisco.com/c/en/us/products/collateral/wireless/business-100-series-mesh-extenders/smb-01-bus-100-mesh-ds-cte-en.html)</u> | 10.4.1.0 <u>[\(Download latest\)](https://software.cisco.com/download/home/286325124)</u>
- 143ACM [\(Data Sheet\)](https://www.cisco.com/c/en/us/products/collateral/wireless/business-100-series-mesh-extenders/smb-01-bus-100-mesh-ds-cte-en.html) | 10.4.1.0 [\(Download latest\)](https://software.cisco.com/download/home/286325124)
- 145AC <u>[\(Data Sheet\)](https://www.cisco.com/c/en/us/products/collateral/wireless/business-100-series-access-points/smb-01-bus-145ac-ap-ds-cte-en.html)</u> | 10.4.1.0 <u>[\(Download latest\)](https://software.cisco.com/download/home/286324929)</u>
- 240AC <u>[\(Data Sheet\)](https://www.cisco.com/c/en/us/products/collateral/wireless/business-200-series-access-points/smb-01-bus-240ac-ap-ds-cte-en.html)</u> | 10.4.1.0 (<u>Download latest</u>)

## **Introduction**

Cisco Business Wireless (CBW) Access Points (APs) and Mesh Extenders deliver a simple-todeploy solution designed for small and medium-sized businesses.

Cisco Business Wireless Access Points are administered through a web user interface. To use this interface, your browser must be one of the following:

- Microsoft Internet Explorer 10 or above
- Apple Safari version 7 or above
- Mozilla Firefox version 33 or above
- Google Chrome version 38 or above

Also, Cisco Business Wireless access points and mesh extenders are operated directly from your mobile device through the Cisco Business Wireles app, an intuitive client application that simplifies conventional wireless network deployment challenges. You will need one of the following Operating Systems to operate Cisco Business Wireless On the mobile app, navigate to

- Android version 5.0 or above
- iOS version 8.0 or above

Updates will occur to both the Web UI and the mobile application. This article was accurate at the time of the Cisco Business Wireless AP release. Features may be changed or added that were not available at the time this article was published. To have access to all the available features, make sure you are running the latest version of the software for the Web UI, and the latest version of the mobile application.

## **Cisco Business Wireless Support by Feature**

Most of the options available in web UI and Mobile App are common. However, there are some options that are available in web UI but not in Mobile App and vice versa. Please refer the following comparison table to get more details about the options available. To jump to the section that you are interested in, you press ctrl + click on any of the hyperlinks below.

When using the Web UI, not all options are shown unless you are in *Expert View*. To enter *Expert* View, select the arrow icons on the top right of the Web UI.

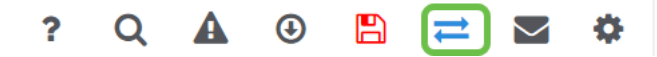

During initial setup, it is easiest to use the mobile app.

This toggled section highlights tips for beginners.

#### **Logging In**

Log into the Web User Interface (UI) of the Primary AP. To do this, open a web browser and enter https://ciscobusiness.cisco.com You may receive a warning before proceeding. Enter your credentials.You can also access the Primary AP by entering https://[ipaddress] (of the Primary AP) into a web browser.

### **Tool Tips**

If you have questions about a field in the user interface, check for a tool tip that looks like the following:

## **Trouble locating the Expand Main Menu icon?**

Navigate to the menu on the left-hand side of the screen, if you don't see the menu button, click

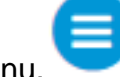

this icon to open the side-bar menu.

#### **Cisco Business Wireless App**

These devices have companion apps that share some management features with the web user interface. Not all features in the Web user interface will be available in the App.

[Download iOS App](https://apps.apple.com/app/cisco-business/id1483862452) [Download Android App](https://play.google.com/store/apps/details?id=com.cisco.business&pcampaignid=pcampaignidMKT-Other-global-all-co-prtnr-py-PartBadge-Mar2515-1)

#### **Frequently Asked Questions**

If you still have unanswered questions, you can check our frequently asked questions document. [FAQ](.cisco.com/c/en/us/support/docs/smb/wireless/CB-Wireless-Mesh/1769-tz-Frequently-Asked-Questions-for-a-Cisco-Business-Mesh-Network.html)

**Present in**

#### **Features Available on Both the Web UI and the App**

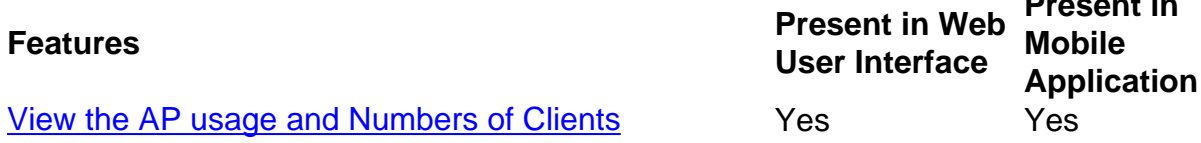

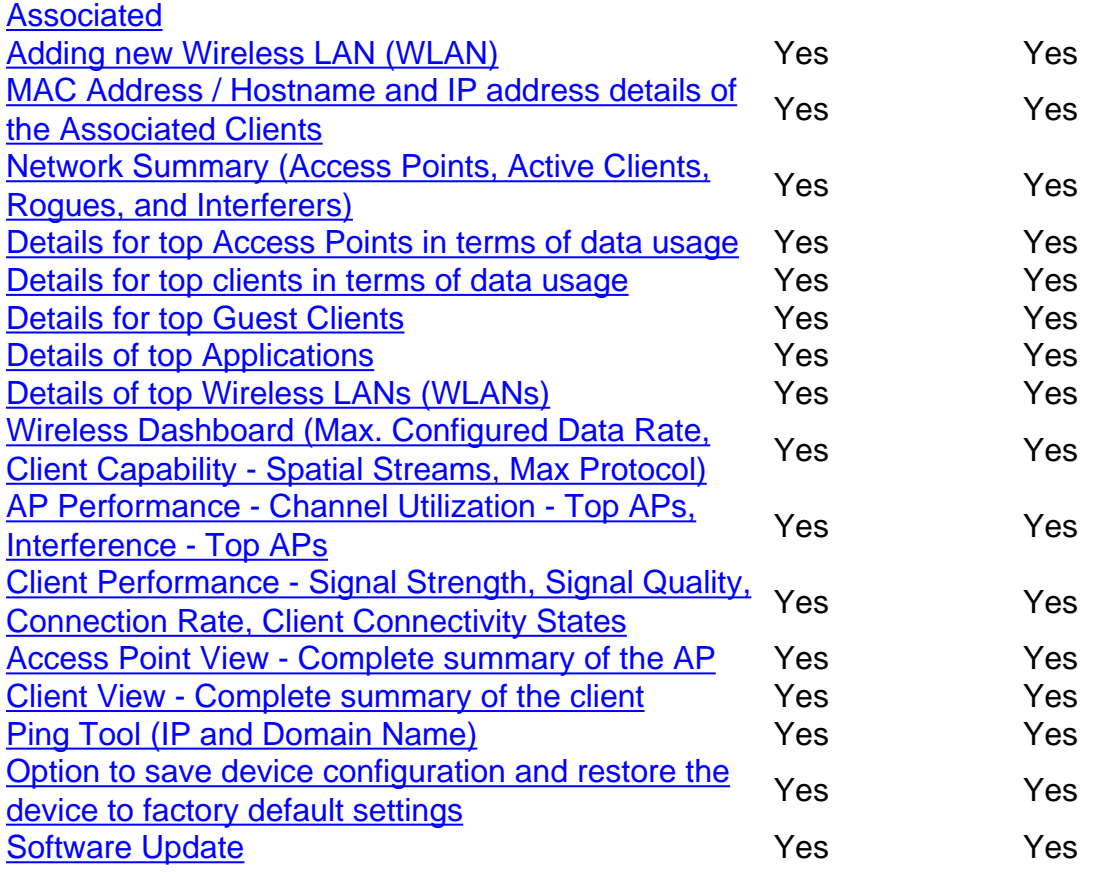

#### **Features Only Available on the Web UI**

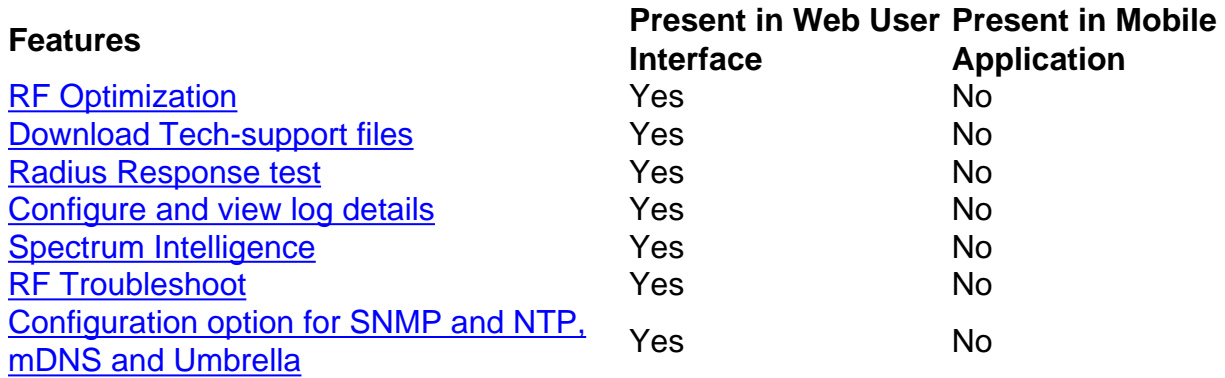

#### **Features Only Available on the App**

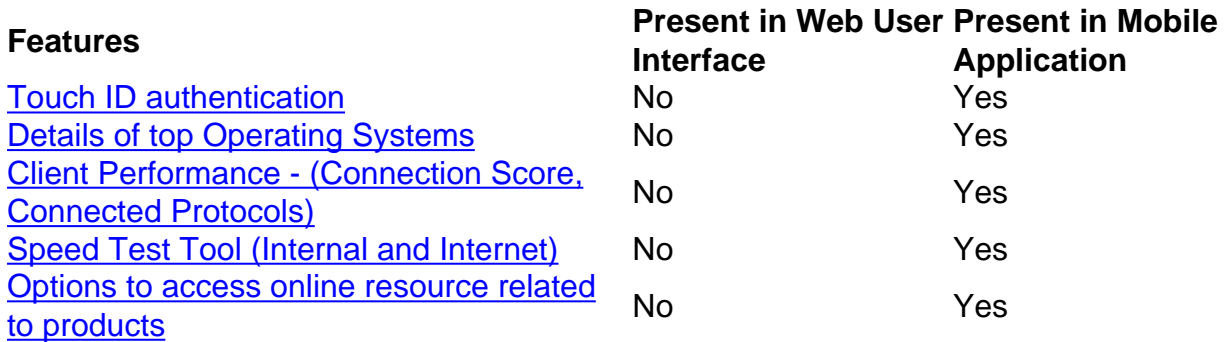

## **Available on both the Web UI and the Mobile Application**

**View the AP usage and Numbers of Clients Associated**

#### On the Web UI, navigate to **Monitoring > Network Summary > Access Points**.

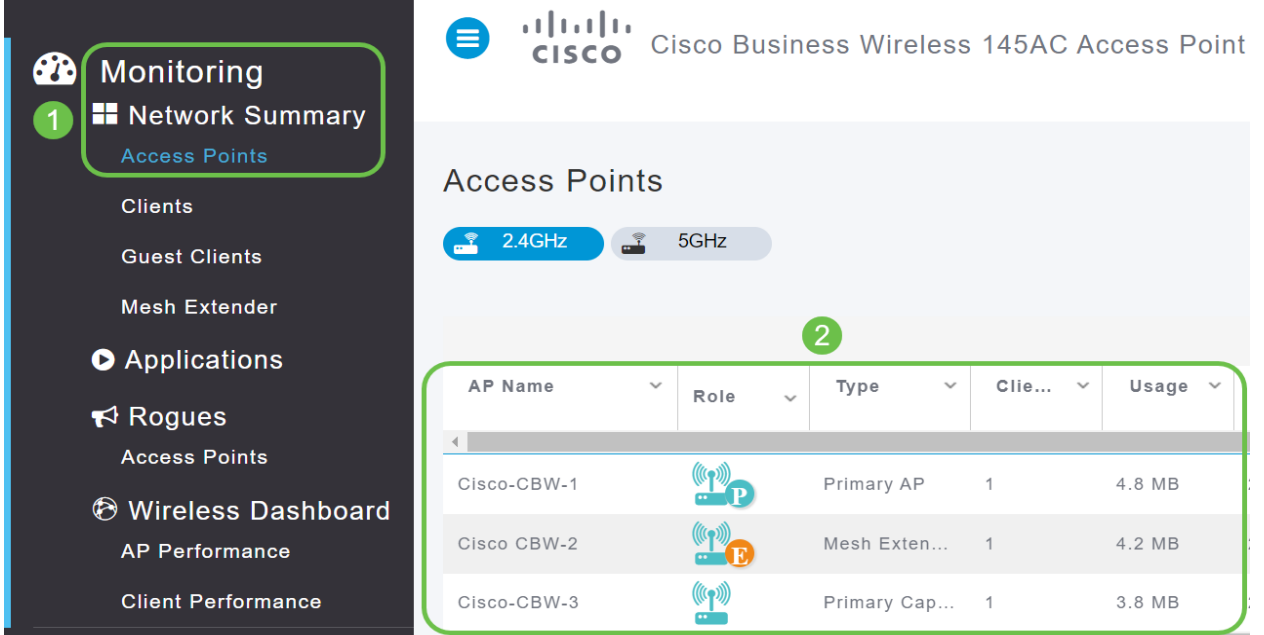

#### On the mobile app, select **Devices**.

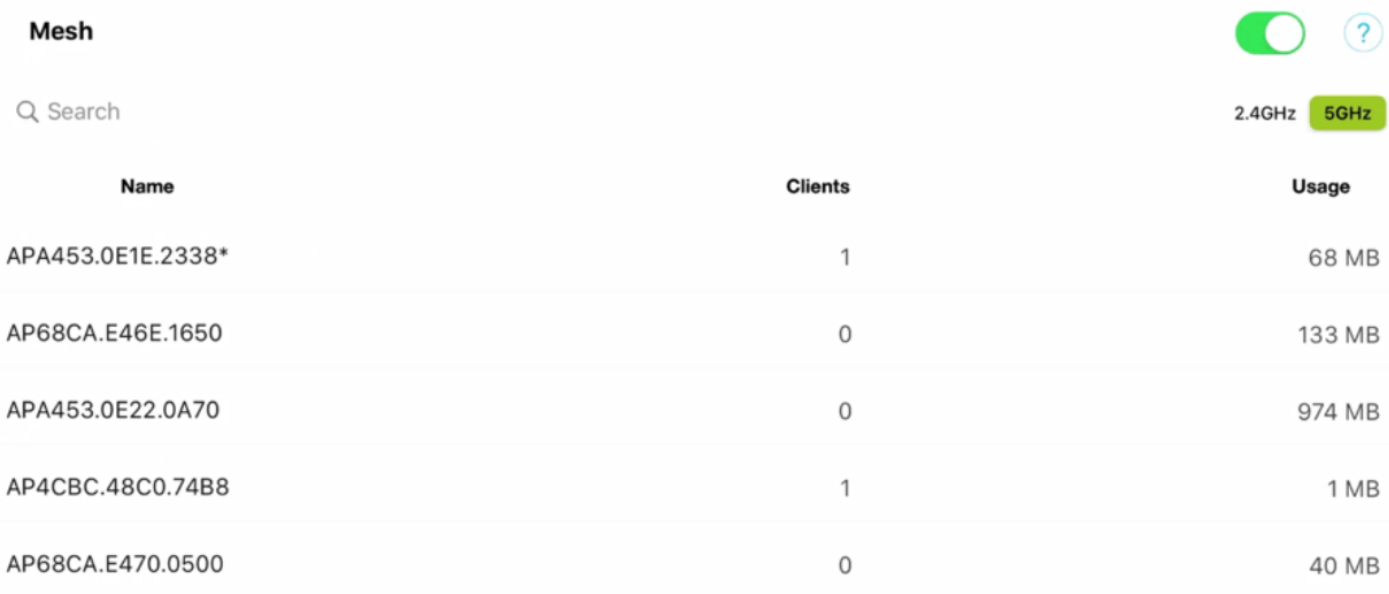

## **Adding new Wireless LAN (WLAN)**

#### On the Web UI, navigate to **Wireless Settings > WLANs**. Select **Add new WLAN/RLAN**.

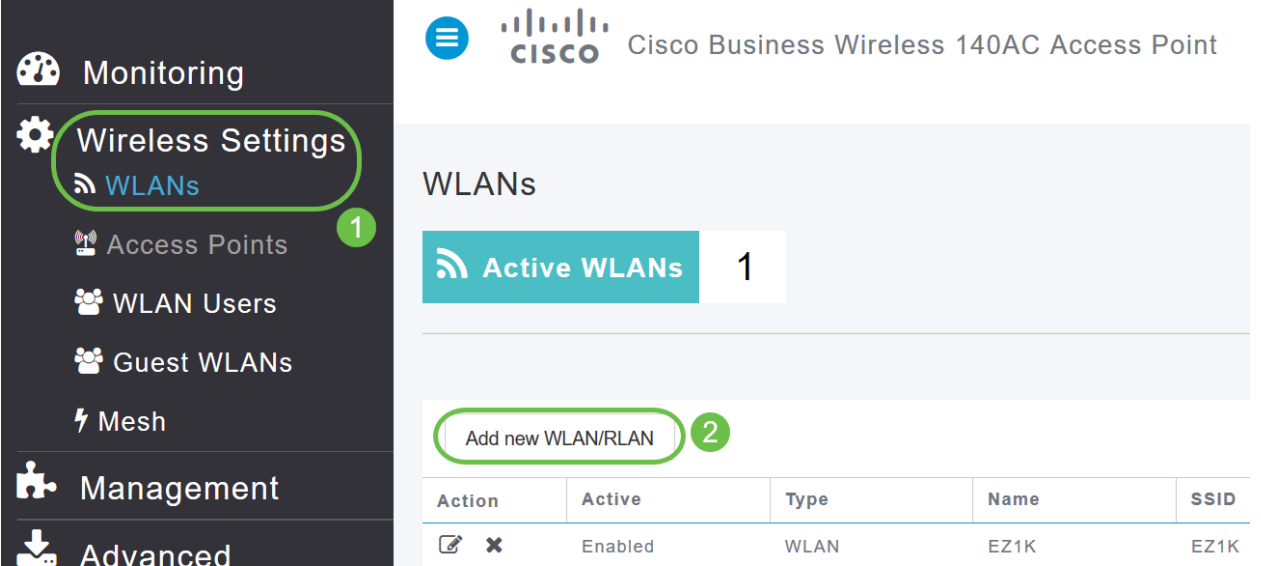

#### On the mobile app, select **WLAN**.

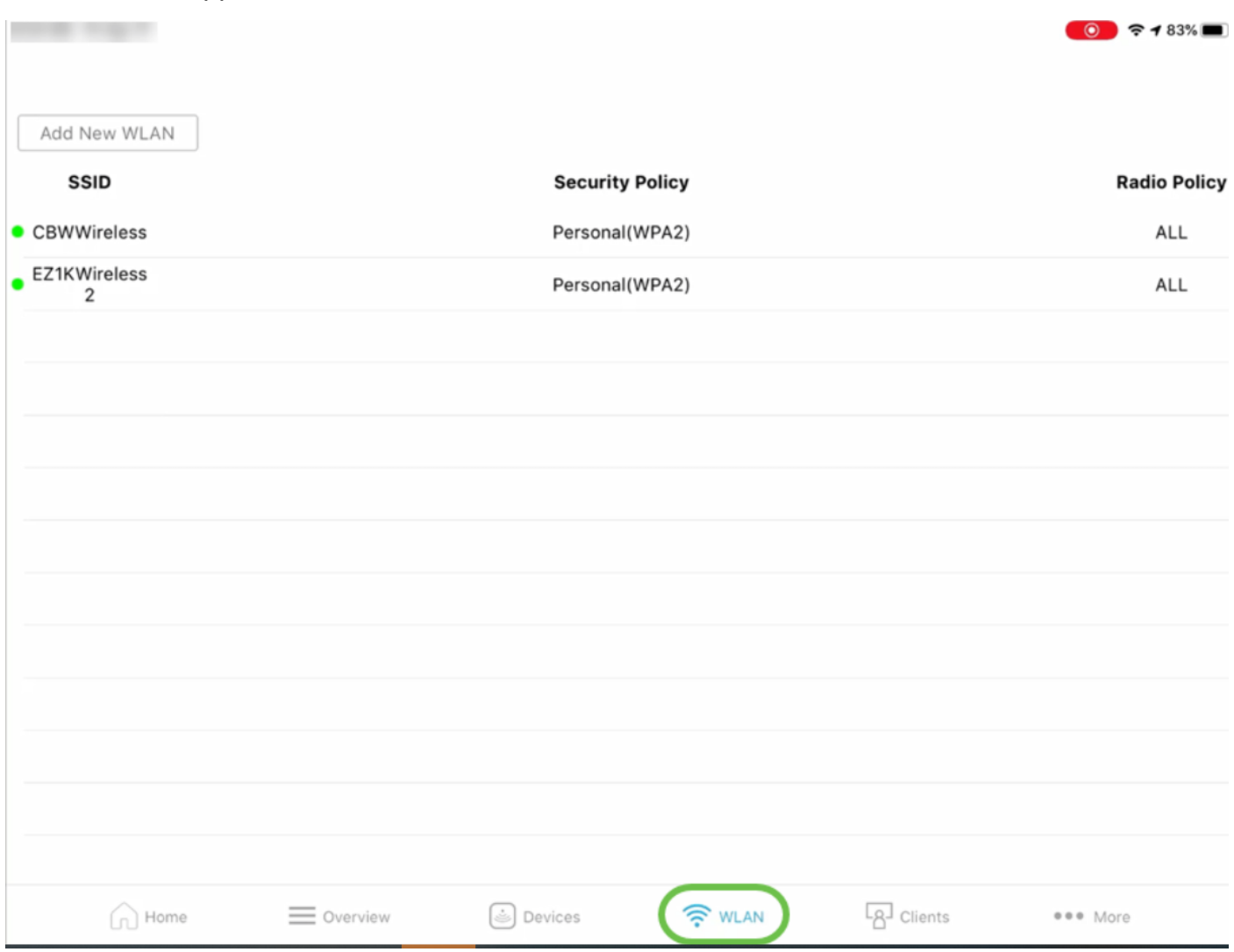

#### **MAC Address / Hostname and IP address details of the associated clients**

On the Web UI, navigate to **Monitoring > Network Summary > Clients**.

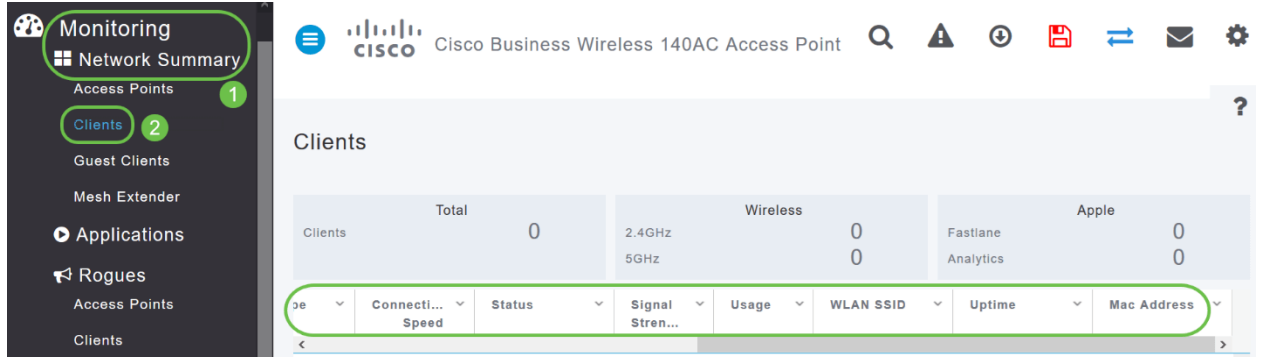

On the mobile app, select **Clients**.

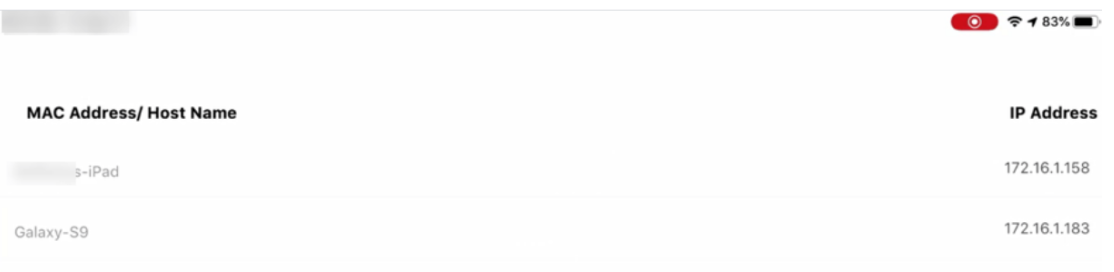

### **Network Summary (Access Points, Active Clients, Rogues, and Interferers)**

On the Web UI, navigate to **Monitoring > Network Summary**.

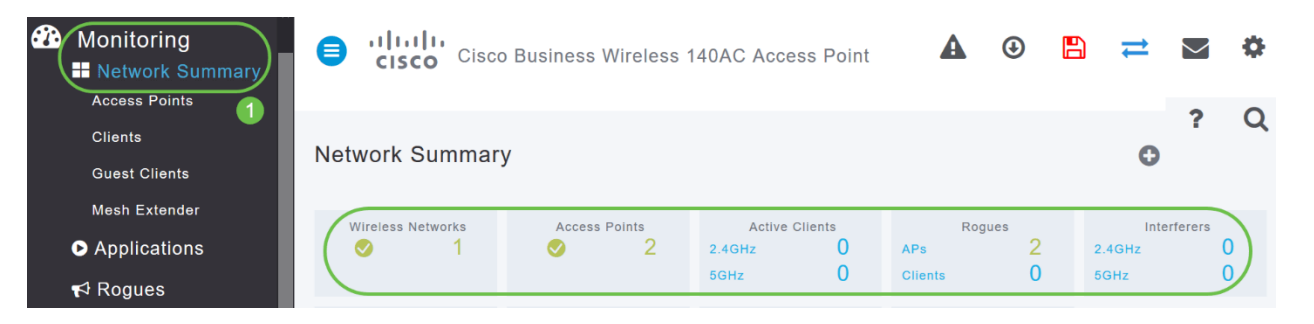

On the mobile app, select **Overview and Network Summary**.

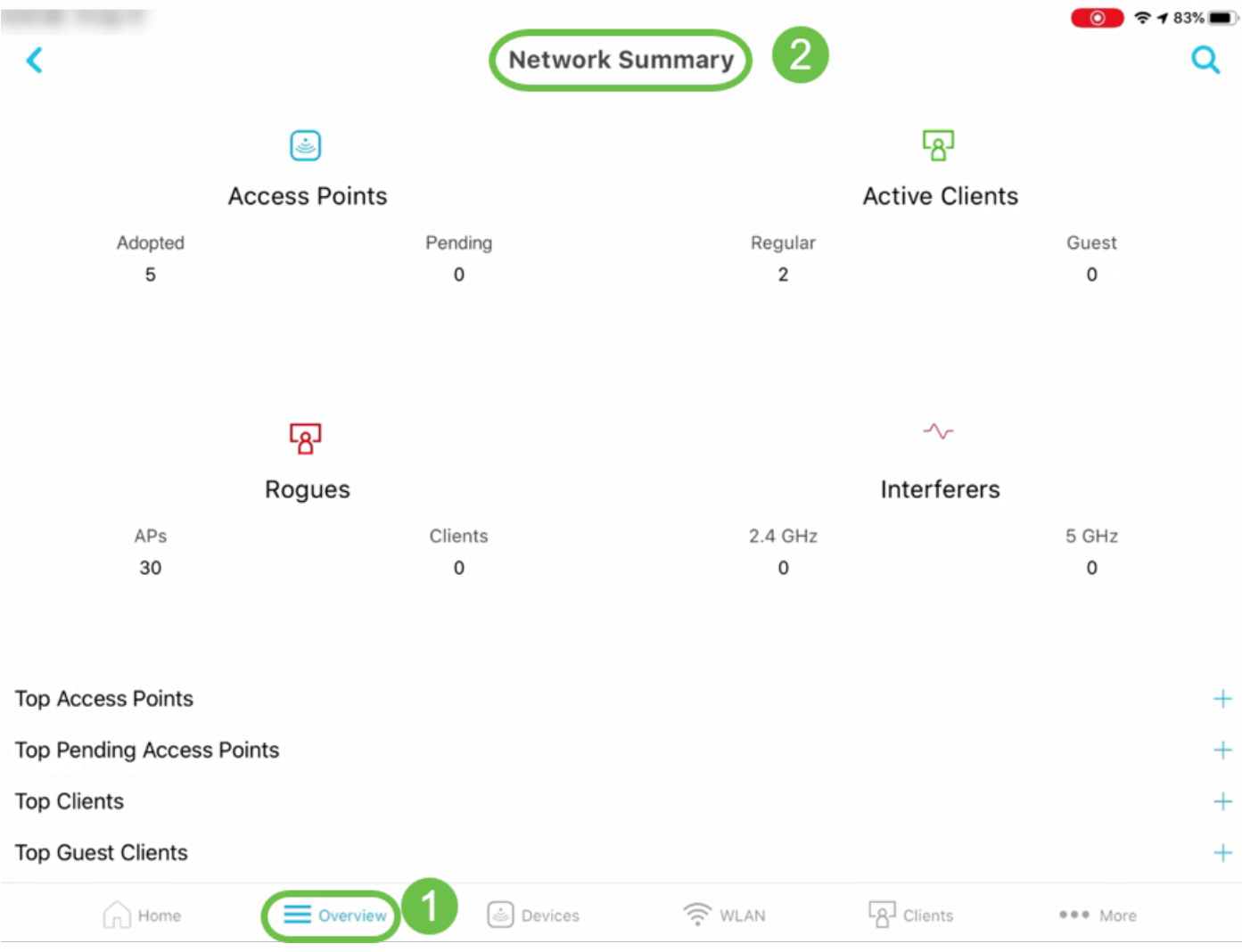

#### **Details for top Access Points in terms of data usage**

On the Web UI, navigate to **Monitoring > Network Summary**.

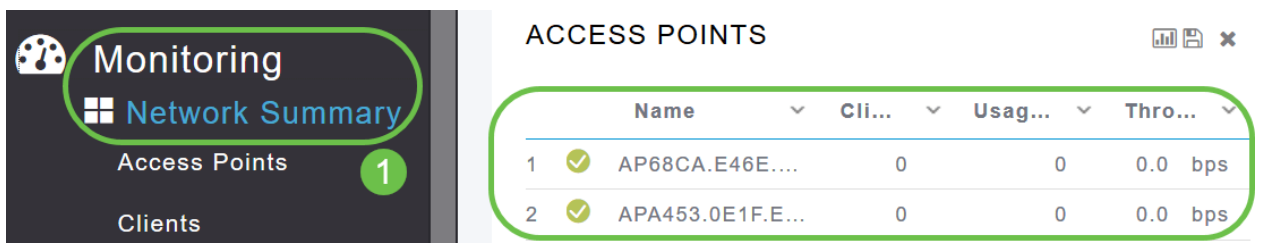

On the mobile app, select **Overview and Network Summary**.

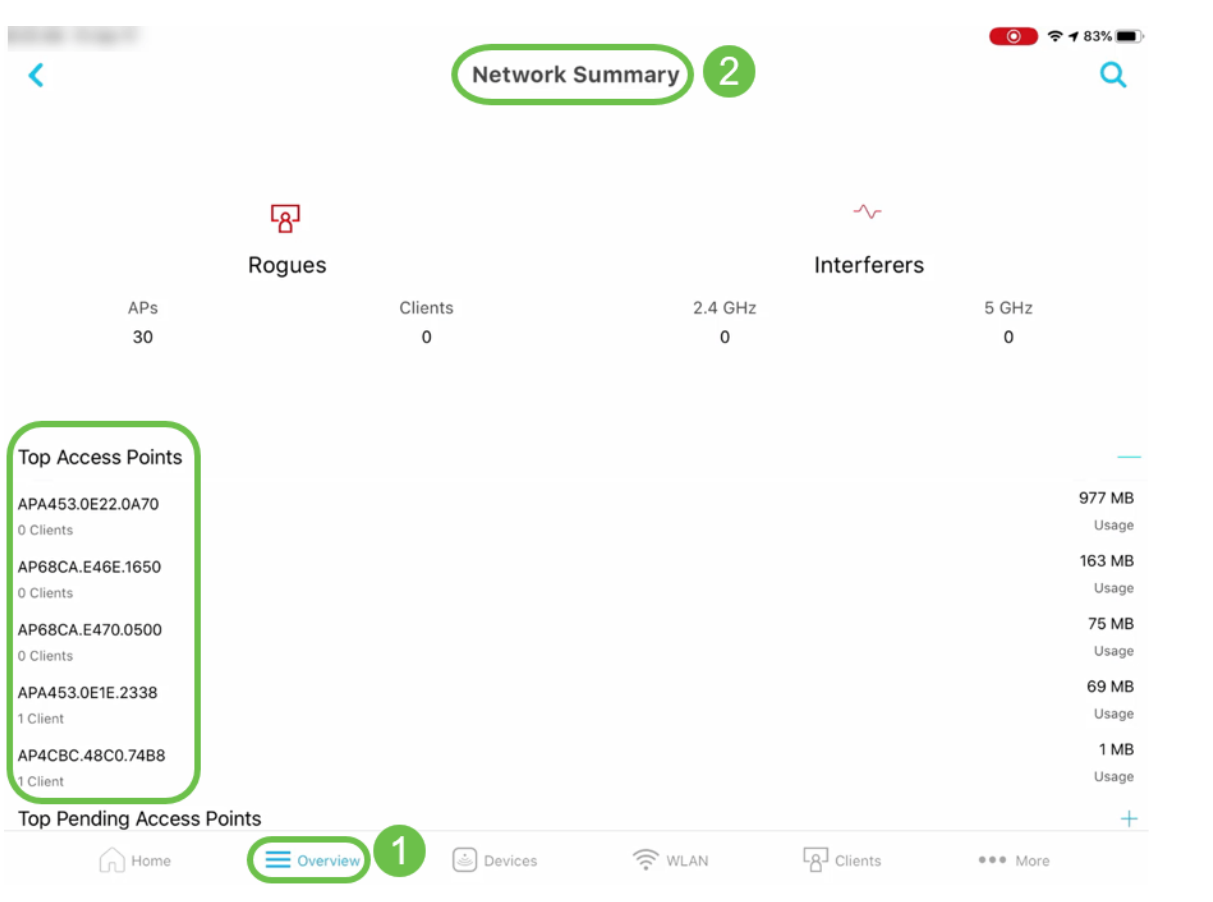

## **Details for top clients in terms of data usage**

On the Web UI, navigate to **Monitoring > Network Summary**.

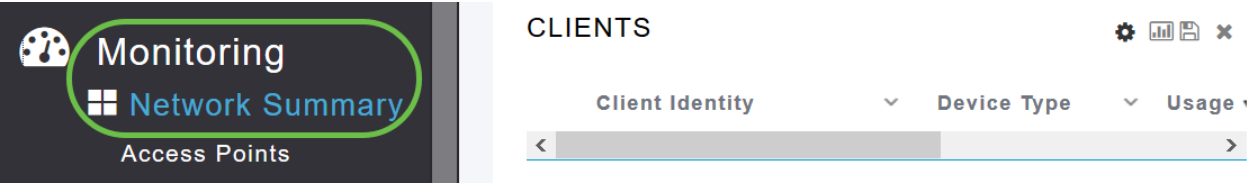

On the mobile app, navigate to **Monitoring > Network Summary**.

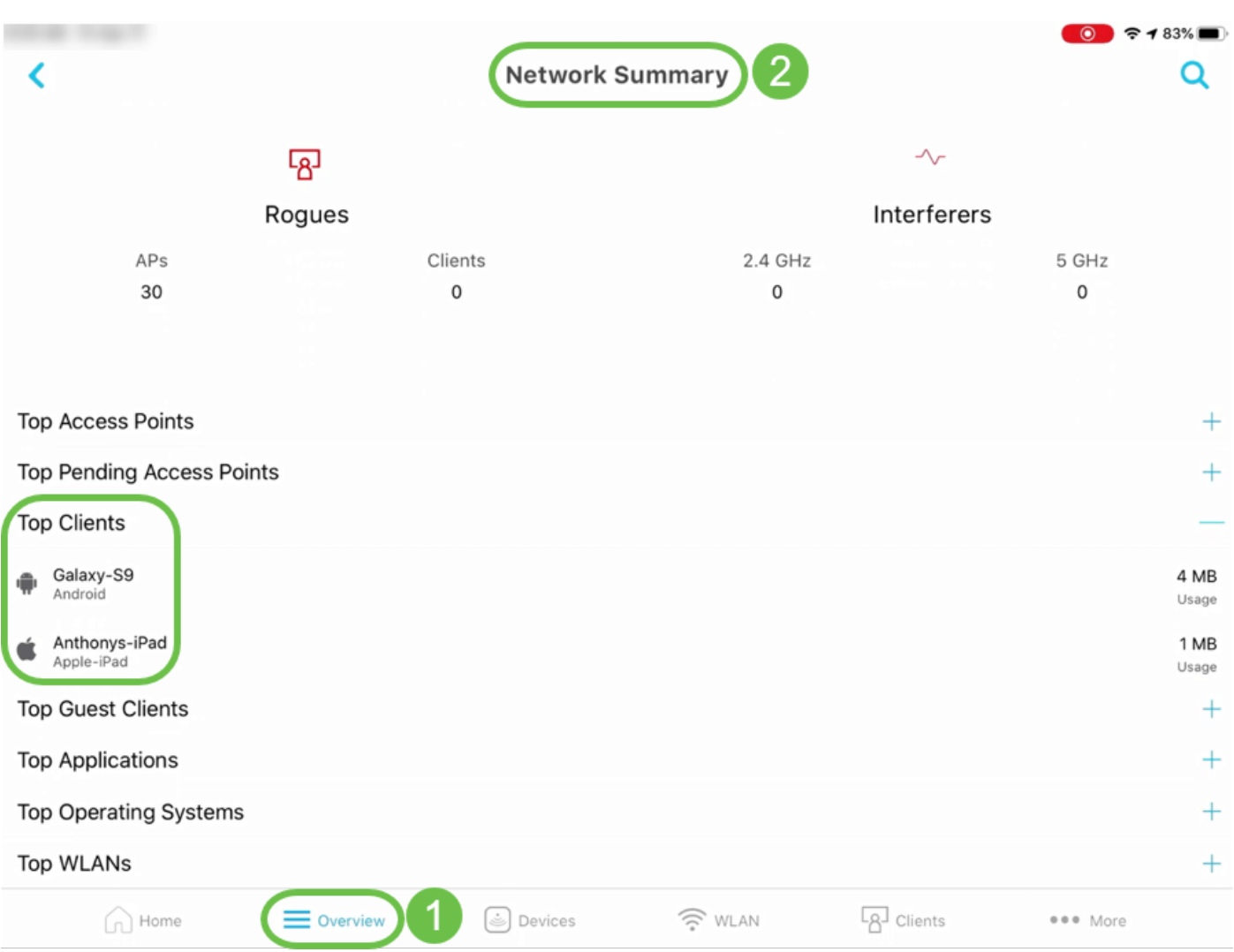

## **Details for top Guest Clients**

On the Web UI, navigate to **Monitoring > Network Summary > Guest Clients**.

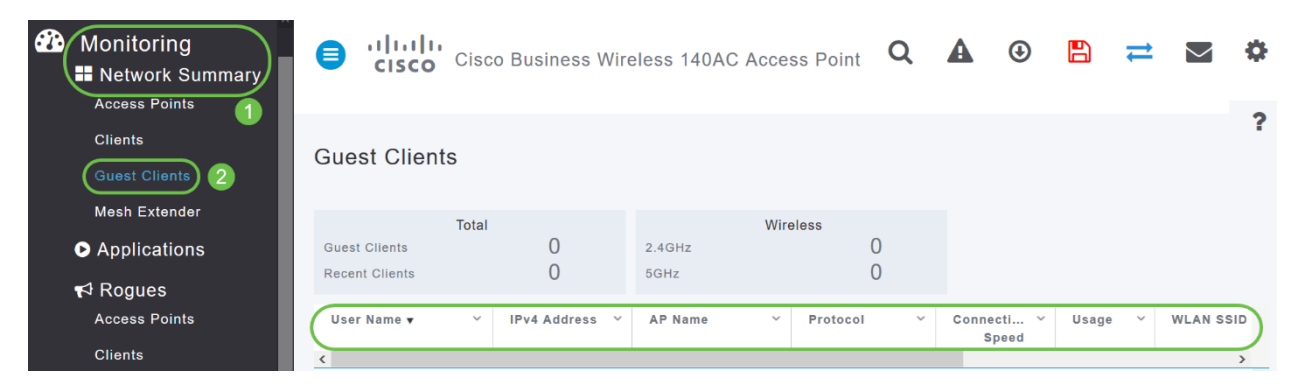

On the mobile app, navigate to **Overview > Network Summary > Top Guest Clients**.

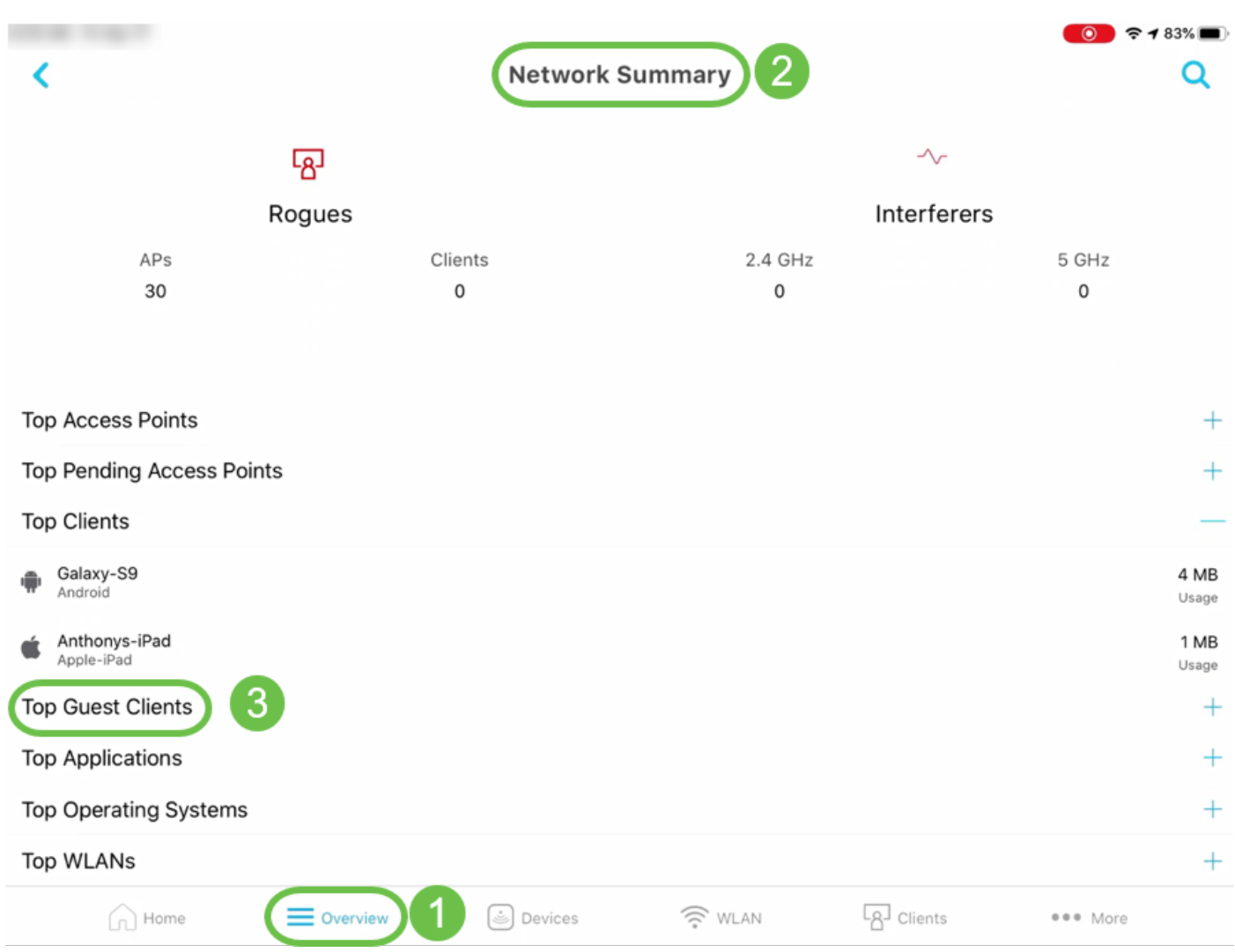

### **Details of top Applications**

On the Web UI, navigate to **Network Summary > Applications**.

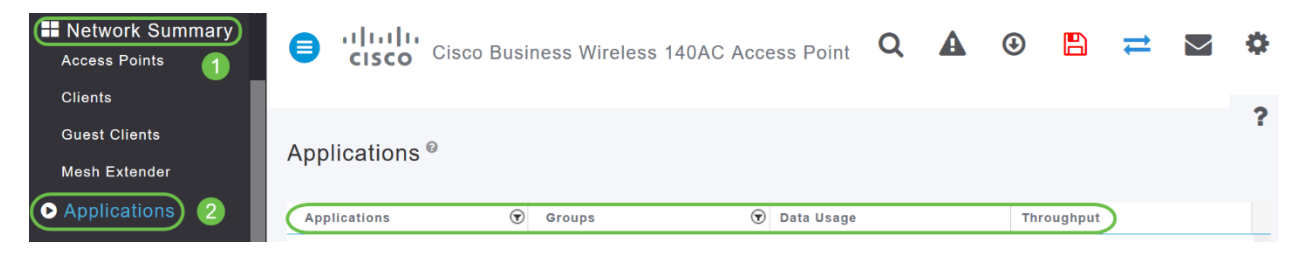

On the mobile app, navigate to **Overview > Network Summary > Top Applications**.

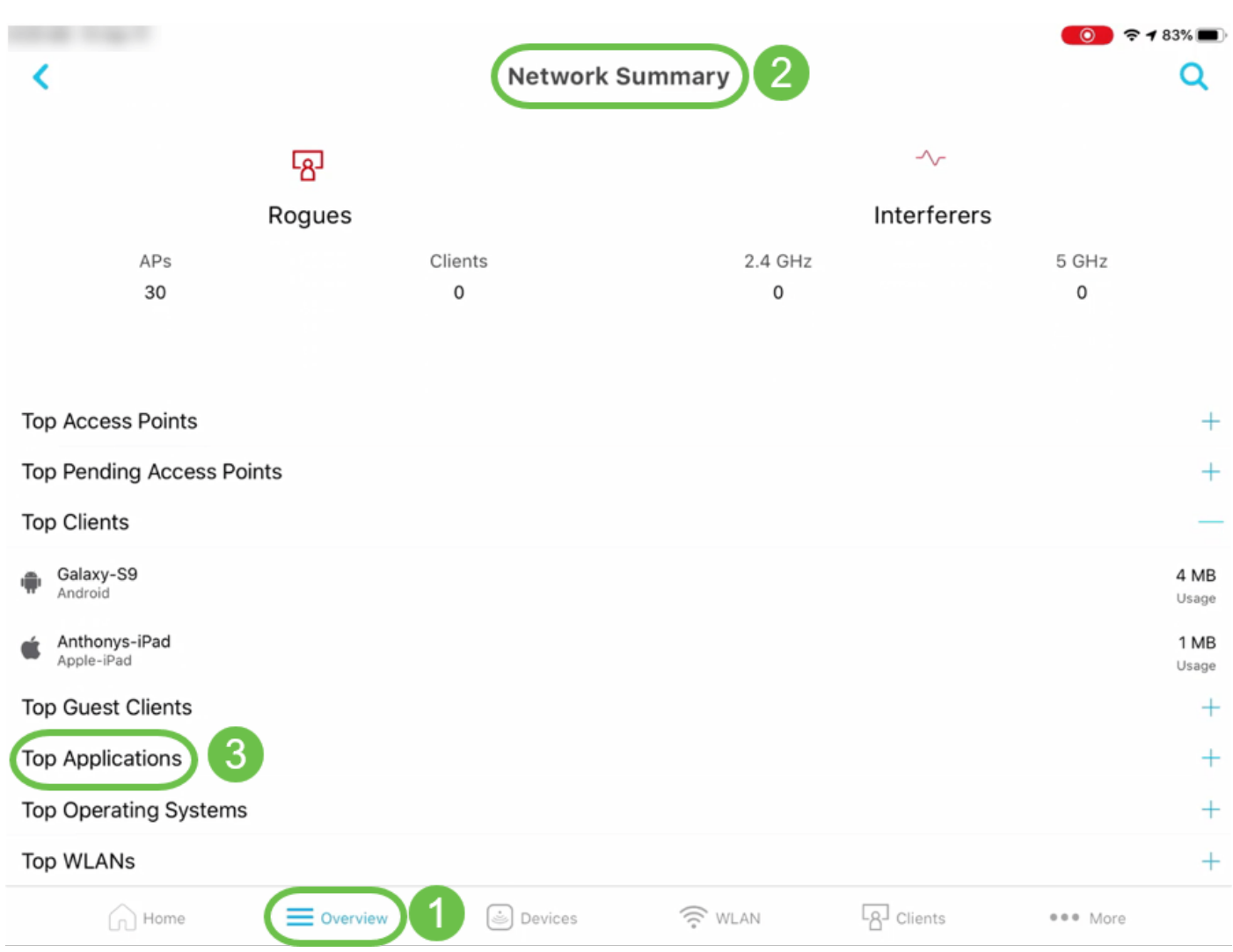

## **Details of top Wireless LANs (WLANs)**

On the Web UI, navigate to **Monitoring > Network Summary**.

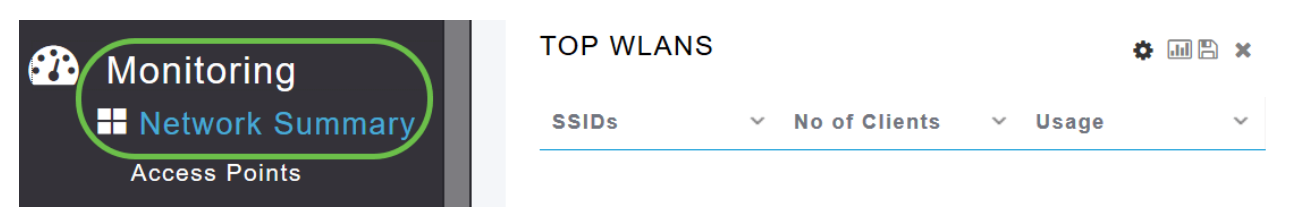

On the mobile app, navigate to **Overview > Network Summary > Top WLANs**.

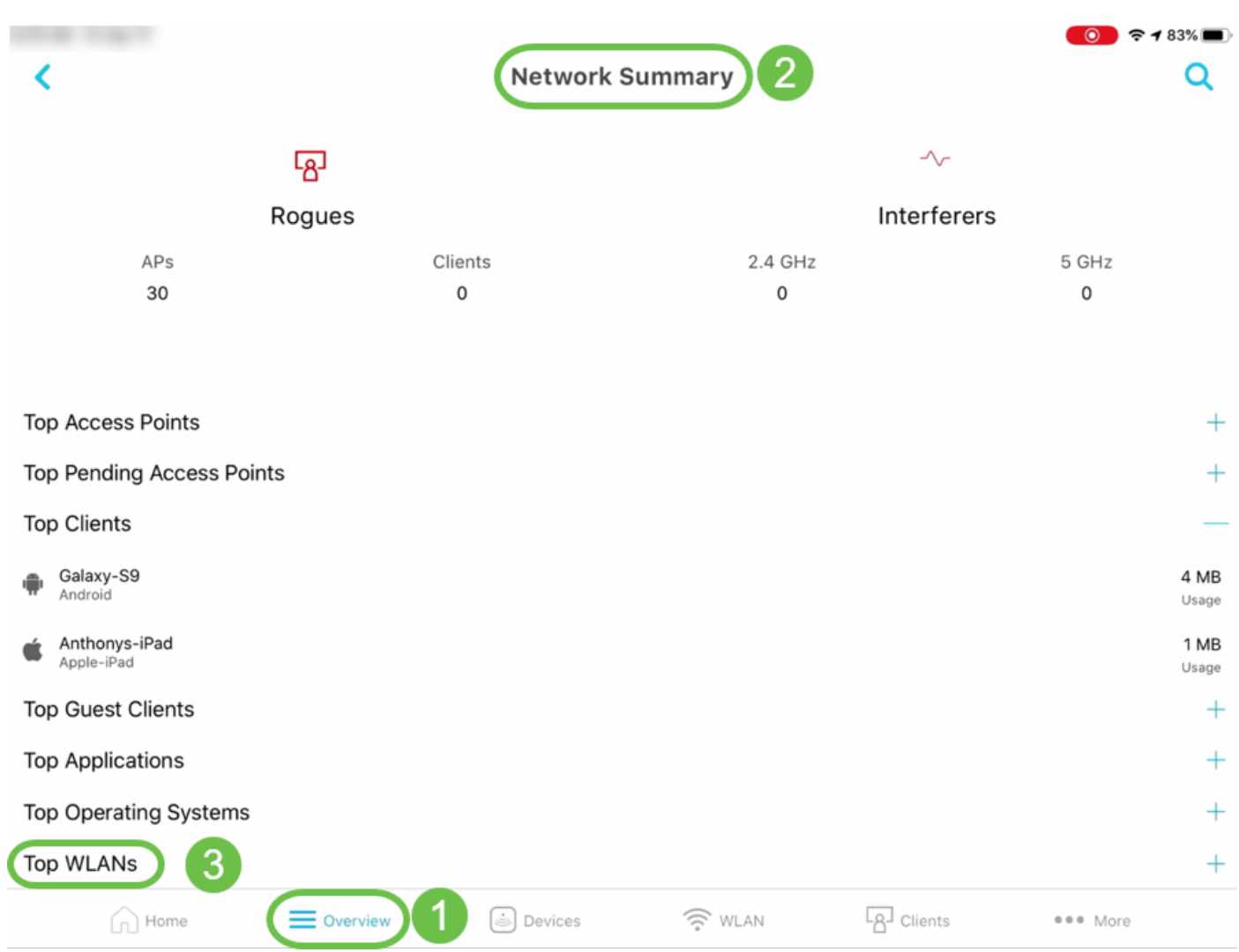

#### **Wireless Dashboard (Max. Configured Data Rate, Client Capability - Spatial Streams, Max Protocol)**

On the Web UI, navigate to **Monitoring > Network Summary > Wireless Dashboard**.

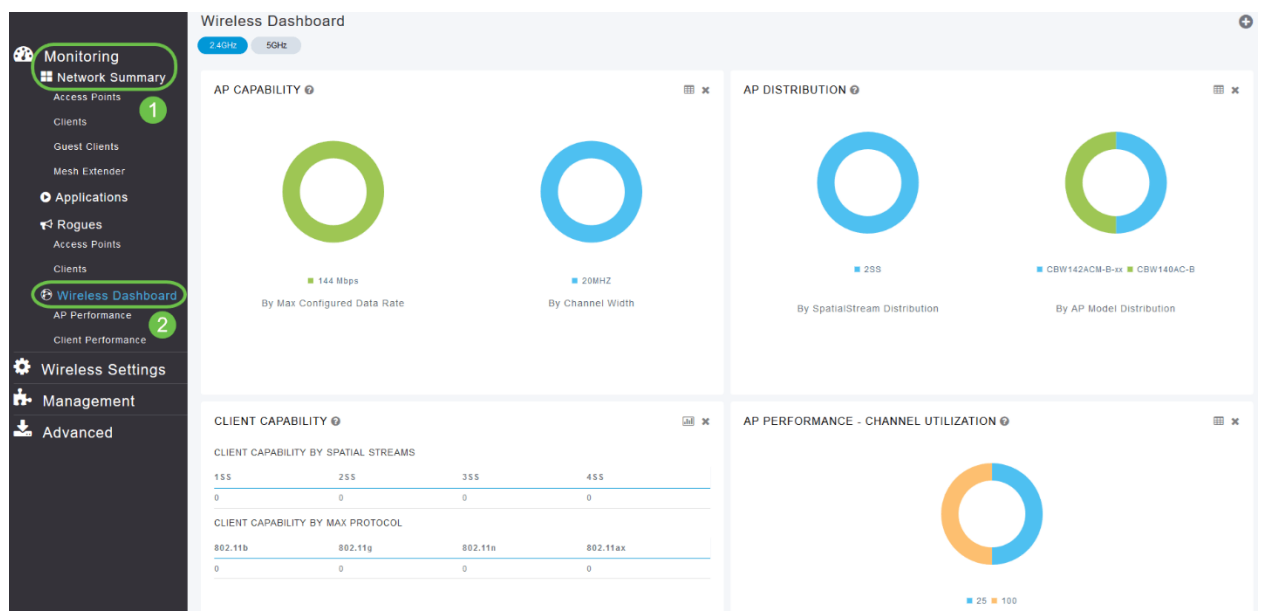

On the mobile app, navigate to **Overview > Wireless Dashboard**.

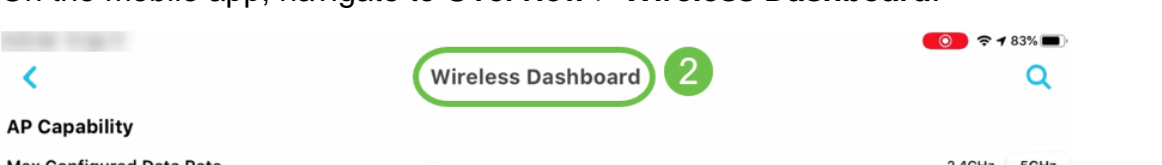

#### **AP Performance - Channel Utilization - Top APs, Interference - Top APs**

On the Web UI, navigate to **Monitoring > Network Summary > AP Performance**.

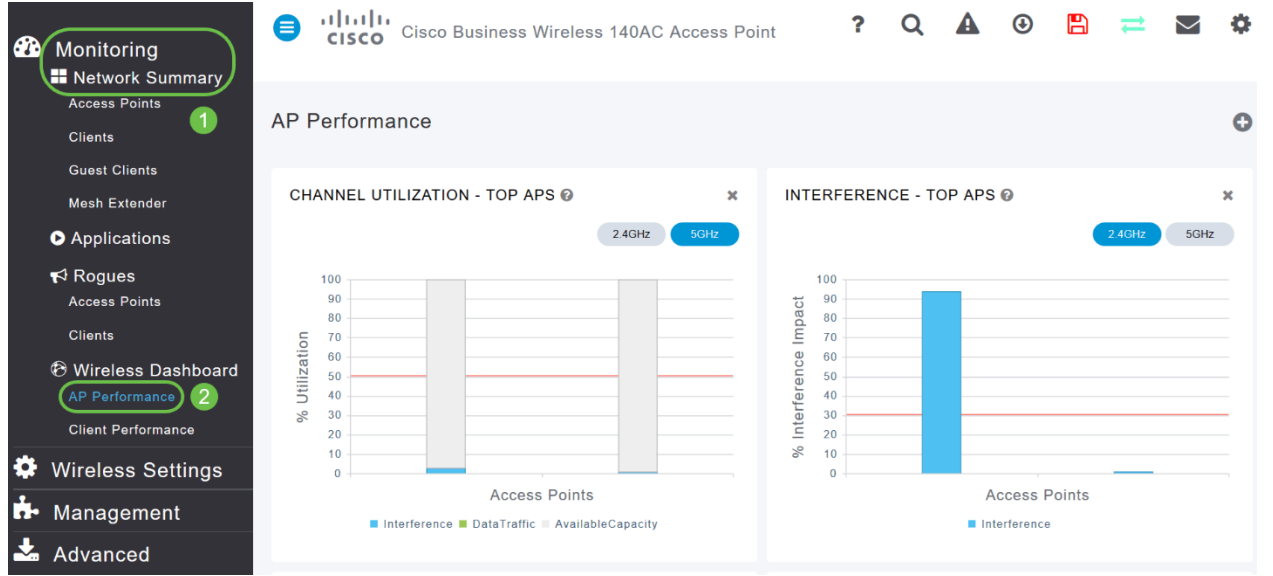

On the mobile app, navigate to **Overview > AP Performance**.

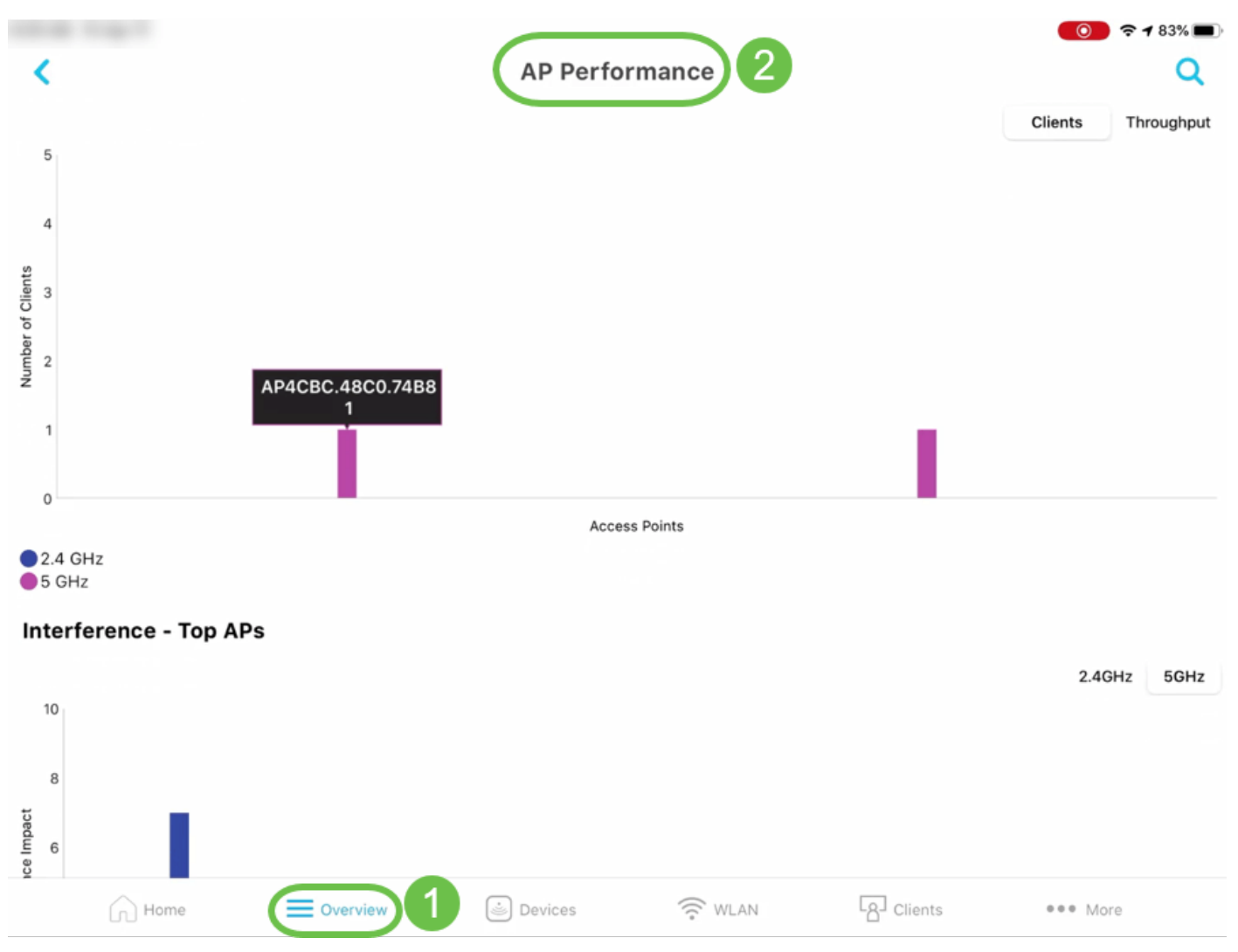

#### **Client Performance - Signal Strength, Signal Quality, Connection Rate, Client Connectivity States**

On the Web UI, navigate to **Monitoring > Network Summary > Client Performance**.

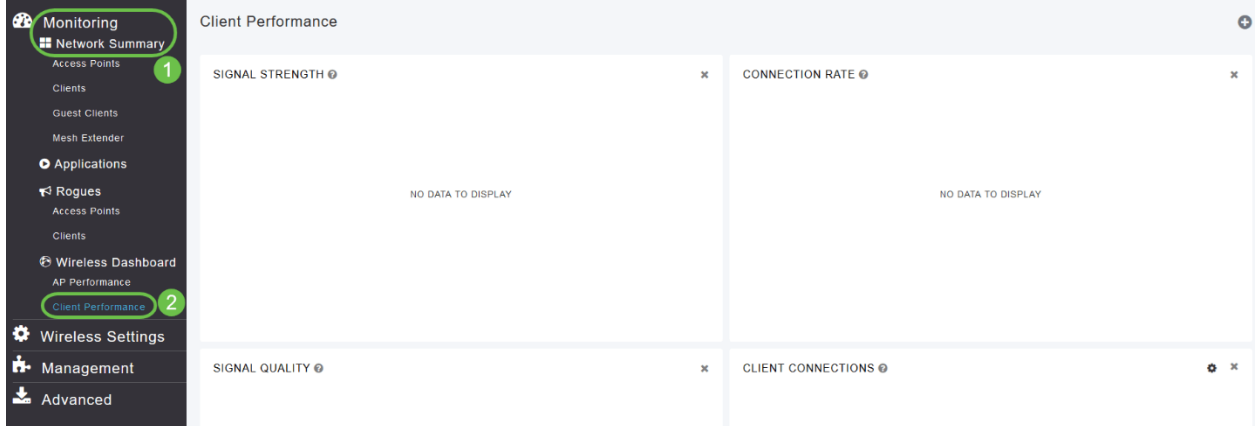

On the mobile app, navigate to **Overview > Client Performance**.

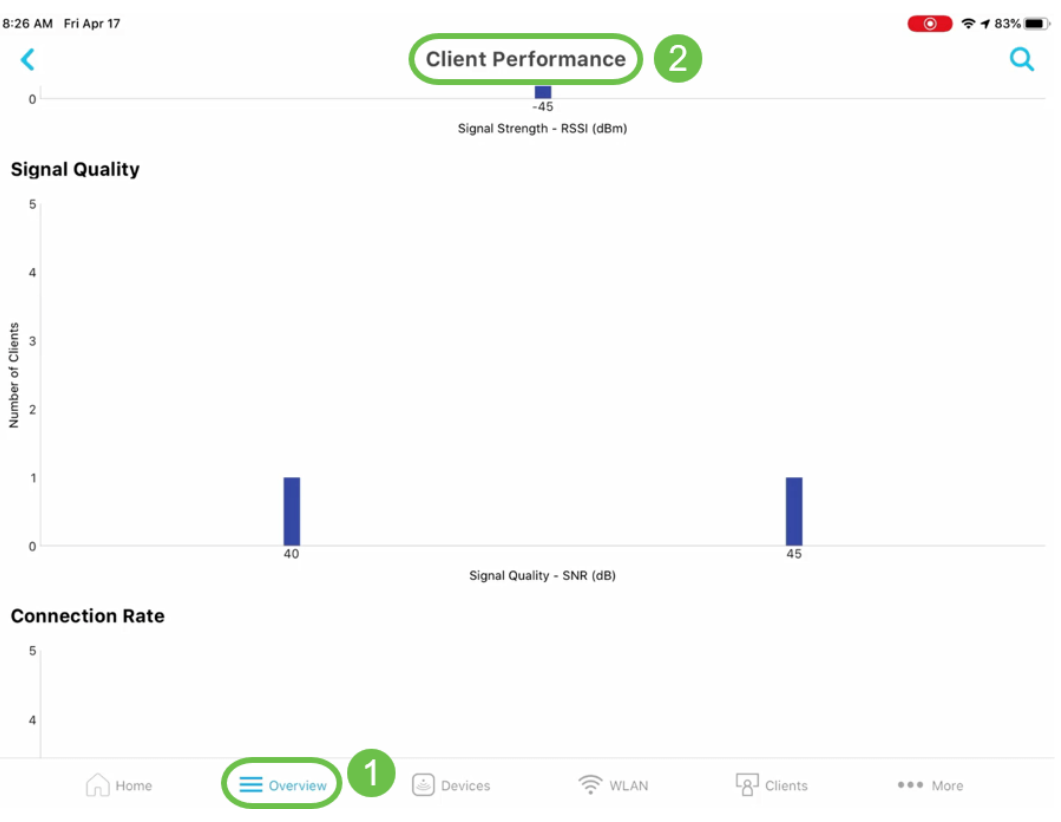

#### **Access Point View - Complete summary of the AP**

On the Web UI, navigate to **Monitoring > Network Summary > Access Points**.

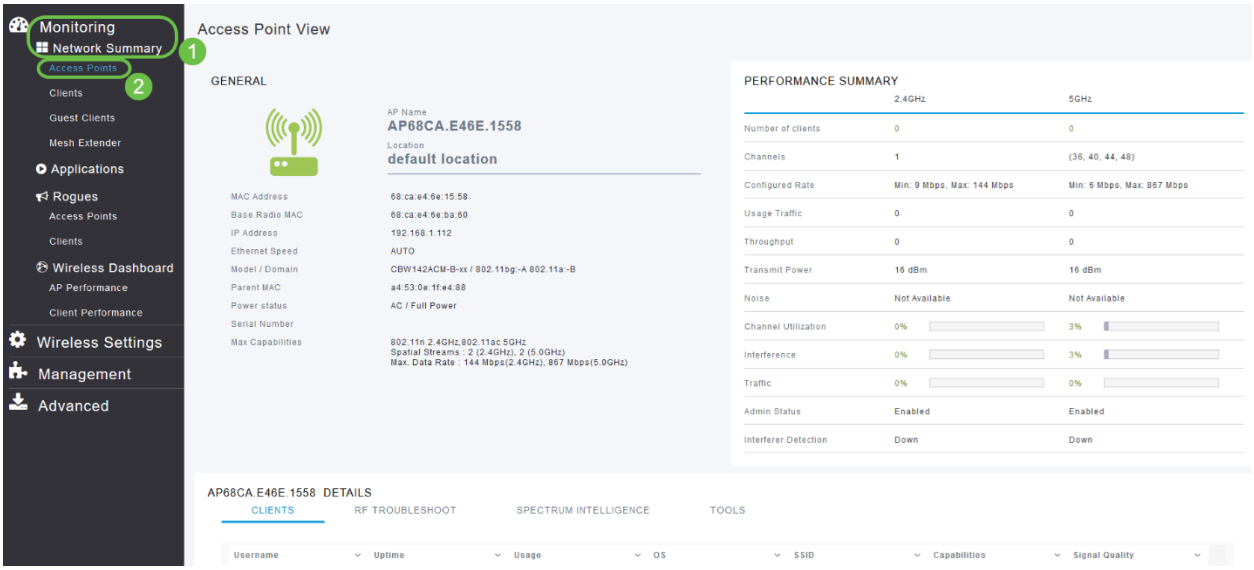

On the mobile app, navigate to **Devices > Access Point View**.

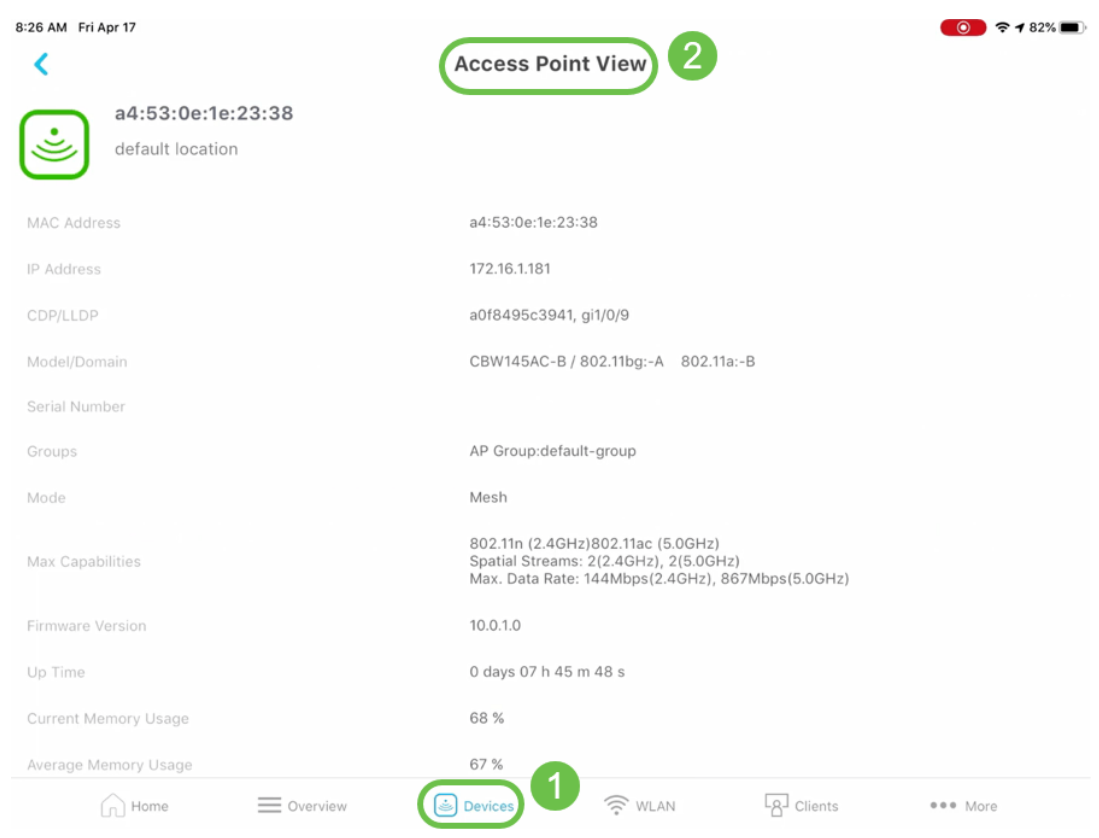

#### **Client View - Complete summary of the client**

#### On the Web UI, navigate to **Monitoring > Network Summary > Clients**.

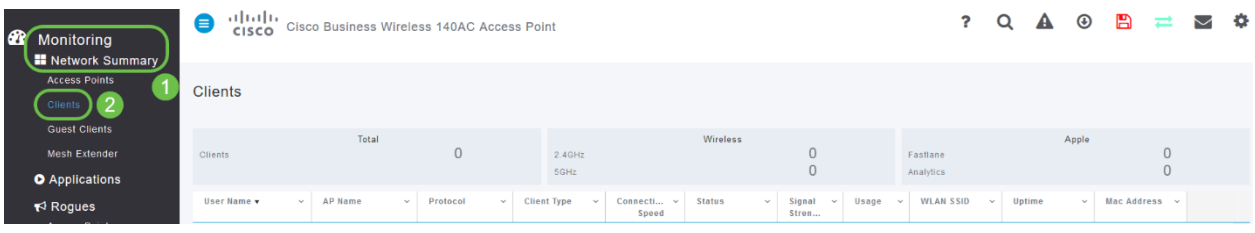

#### On the mobile app, navigate to **Clients > Client View**.

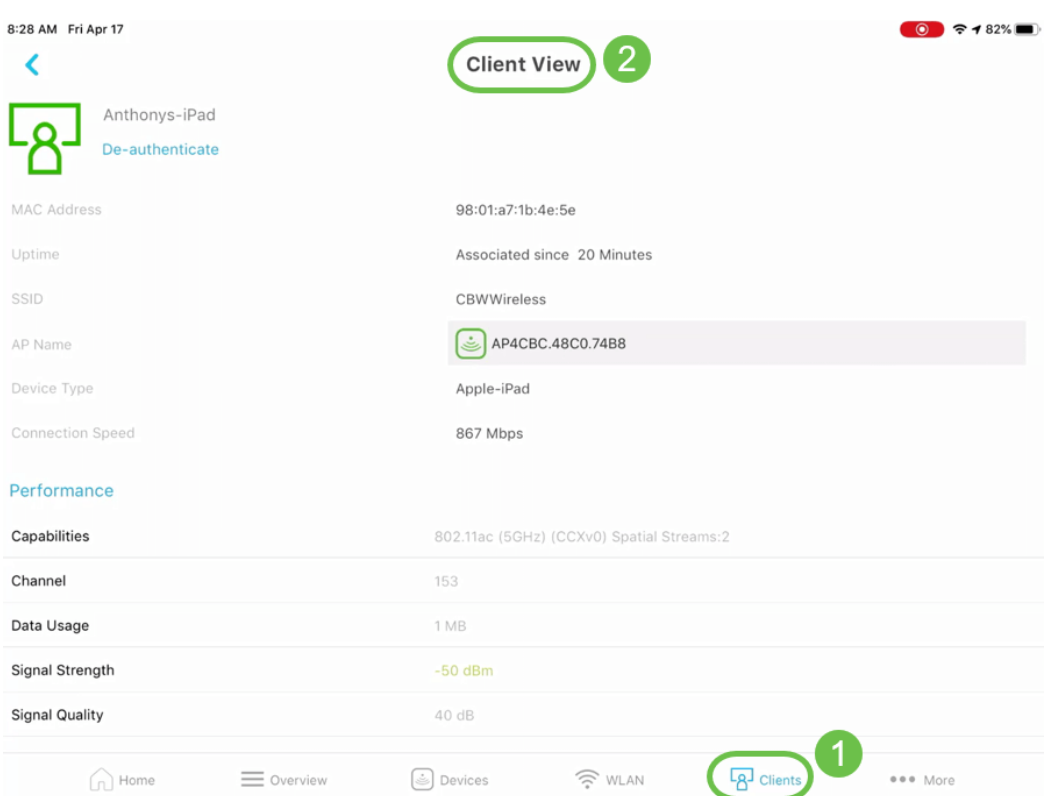

## **Ping Tool (IP and Domain Name)**

On the Web UI, navigate to **Advanced > SNMP > Primary AP Tools > Troubleshooting Tools**. Scroll down to the Ping Test section.

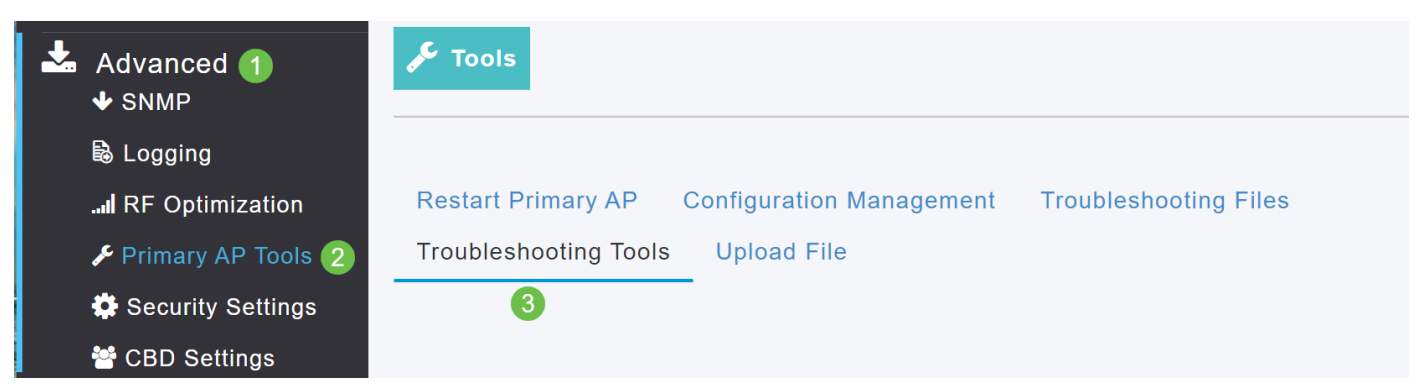

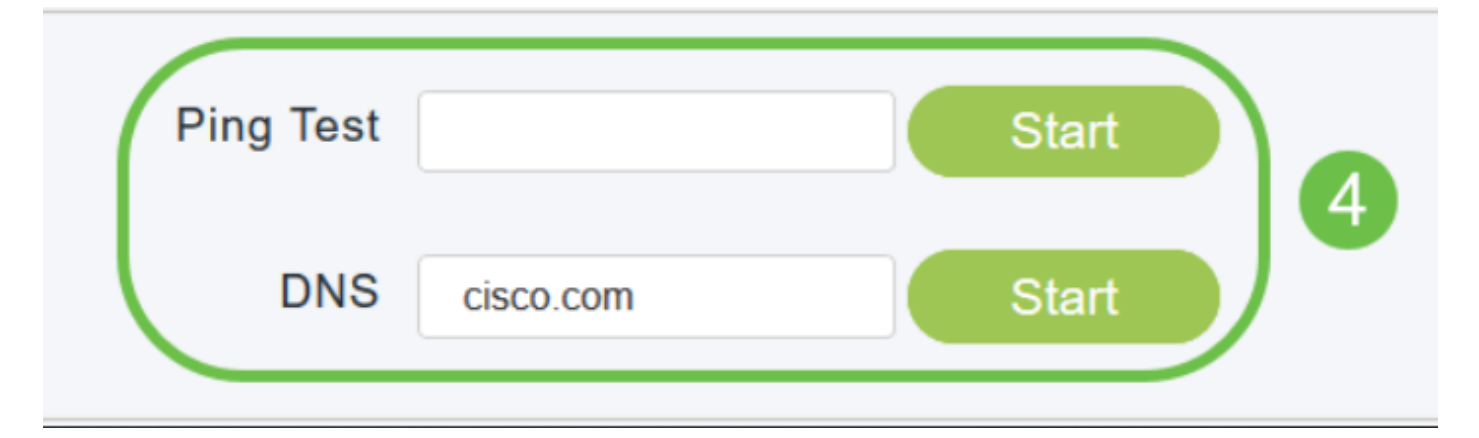

On the mobile app, navigate to **More > Ping Tool**.

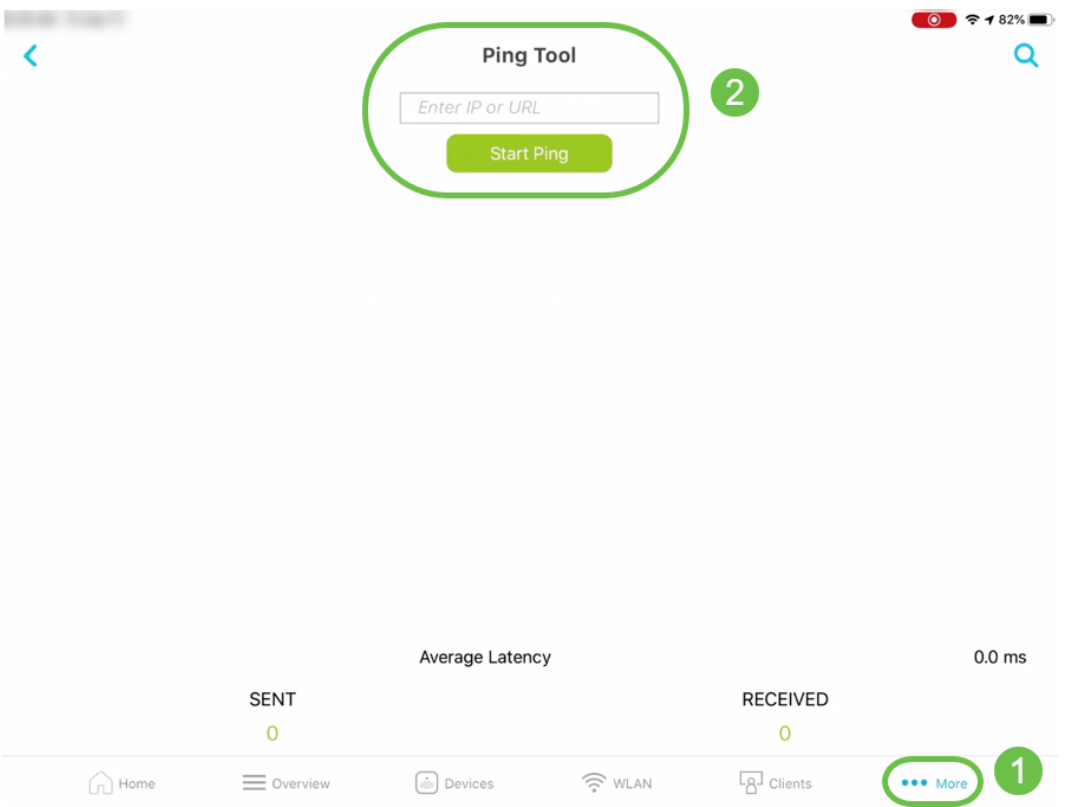

**Option to save device configuration and restore the device to factory default settings**

#### On the Web UI, navigate to **Advanced > SNMP > Primary AP Tools > Configuration Management**.

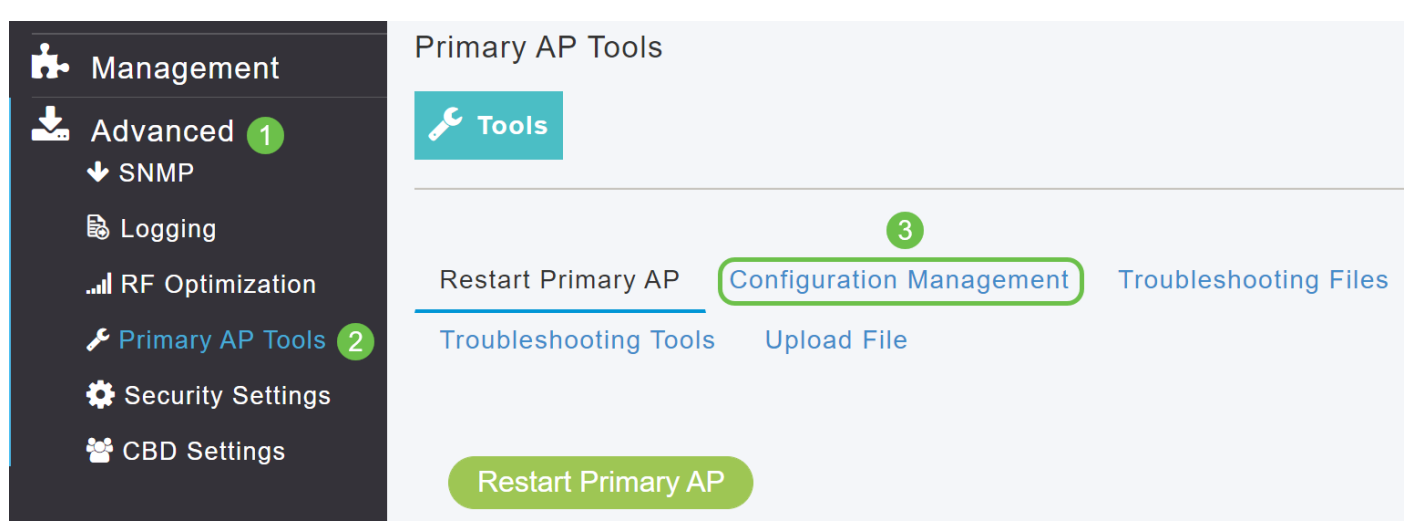

On the mobile app, navigate to **More > Save Configuration or More > Reset to Factory Default**.

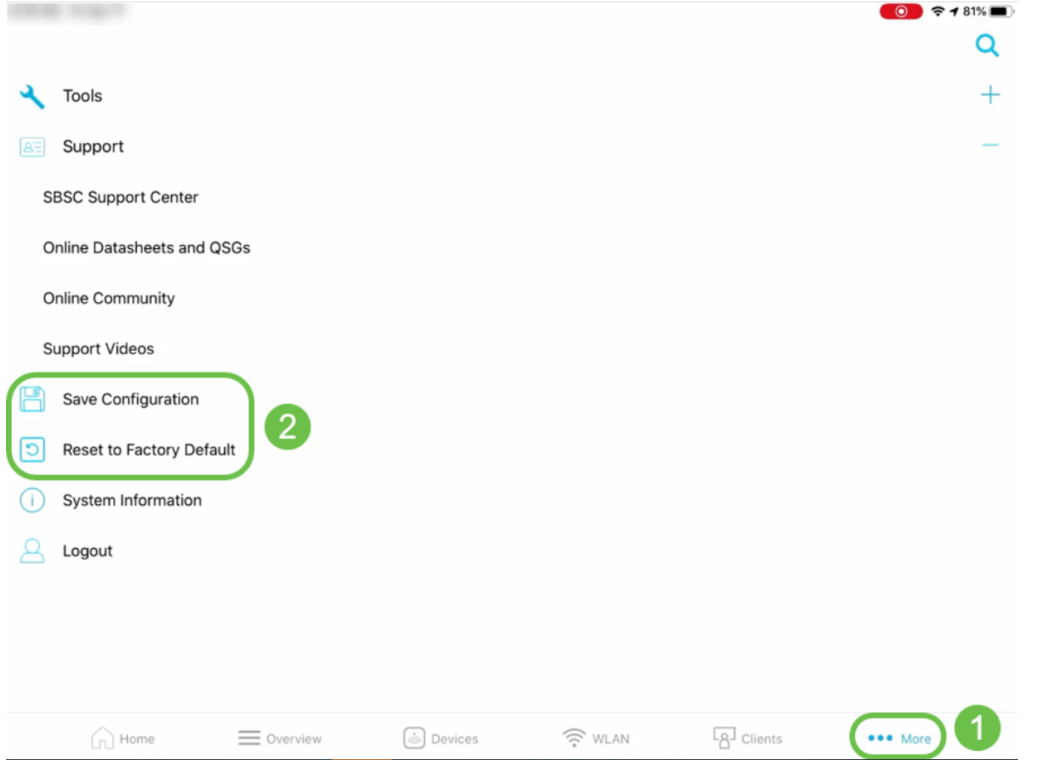

## **Only Available on the Web UI**

#### **RF Optimization**

On the Web UI, navigate to **Advanced > SNMP > RF Optimization**.

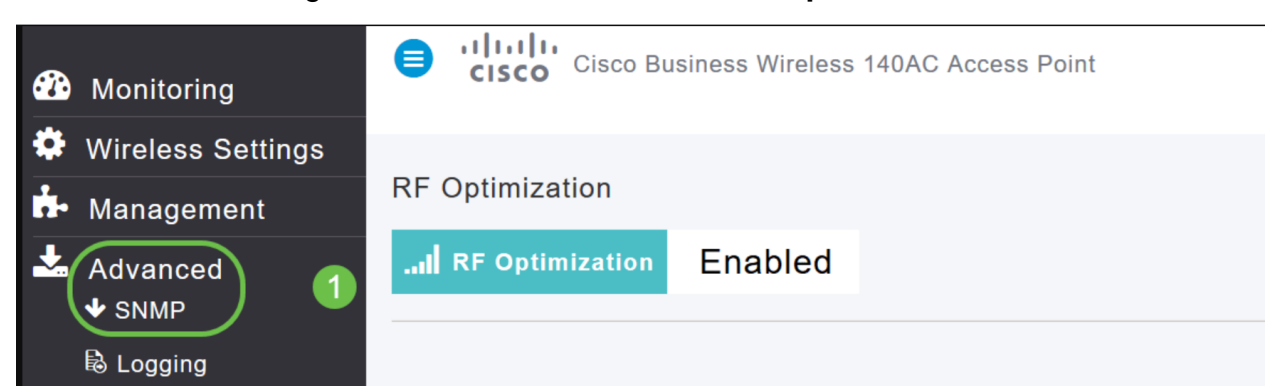

#### **Download Tech-support files**

#### On the Web UI, navigate to **Advanced > SNMP > Primary AP Tools > Troubleshooting Files > Download Support Bundle**.

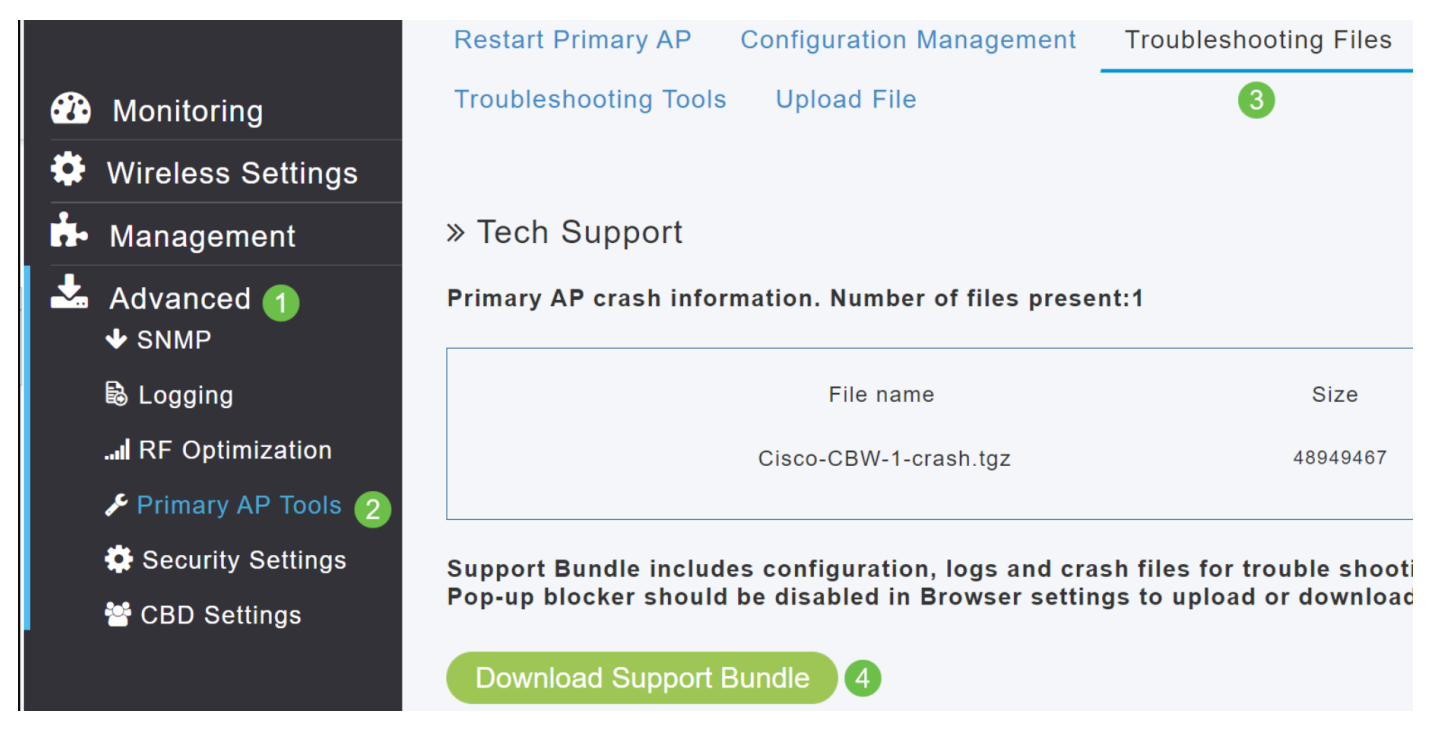

#### **Radius Response test**

On the Web UI, navigate to **On the Web UI, navigate to Advanced > SNMP > Primary AP Tools > Troubleshooting Tools > Radius Response**.

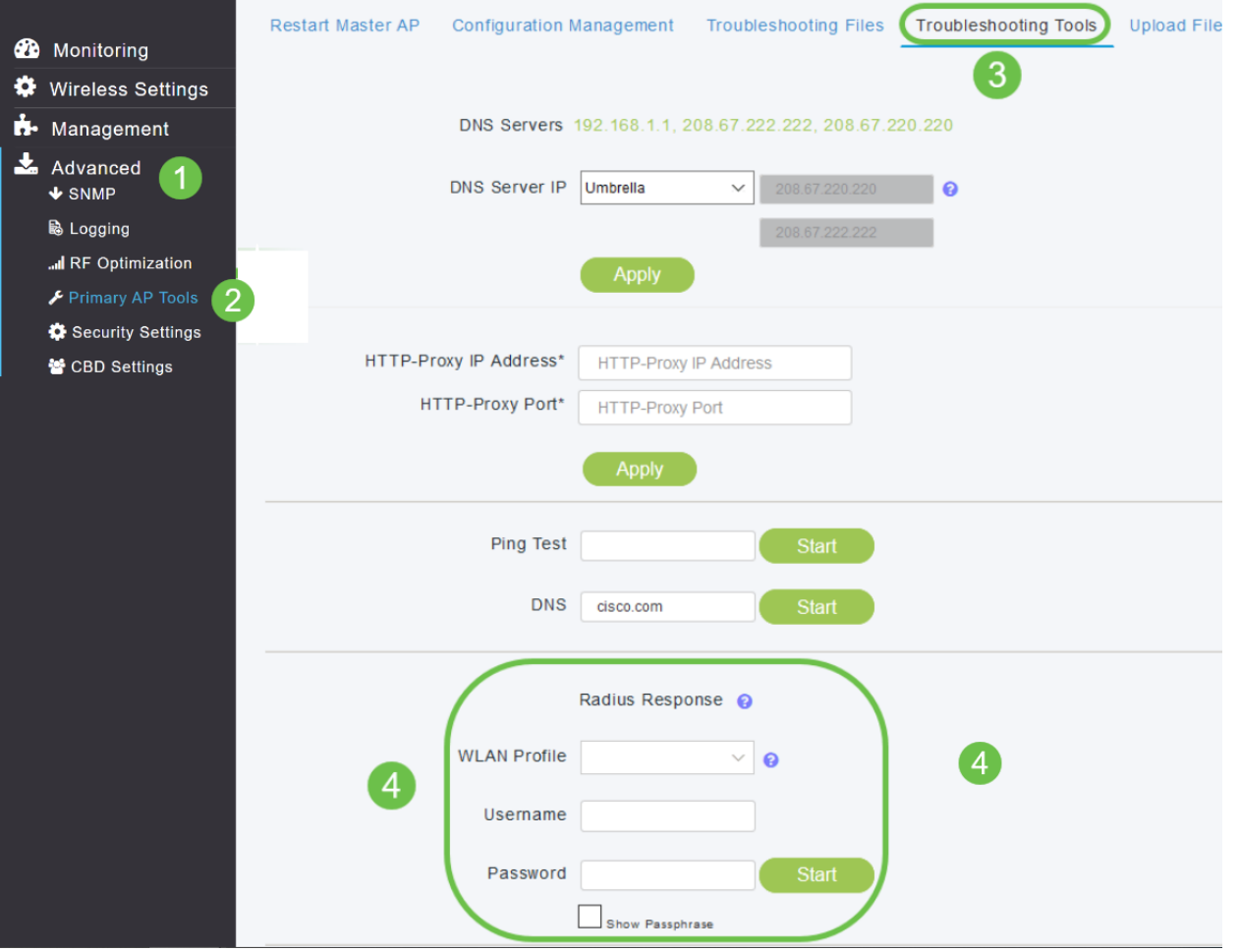

#### **Configure and view log details**

On the Web UI, navigate to **On the Web UI, navigate to On the Web UI, navigate to Advanced > SNMP > Logging**.

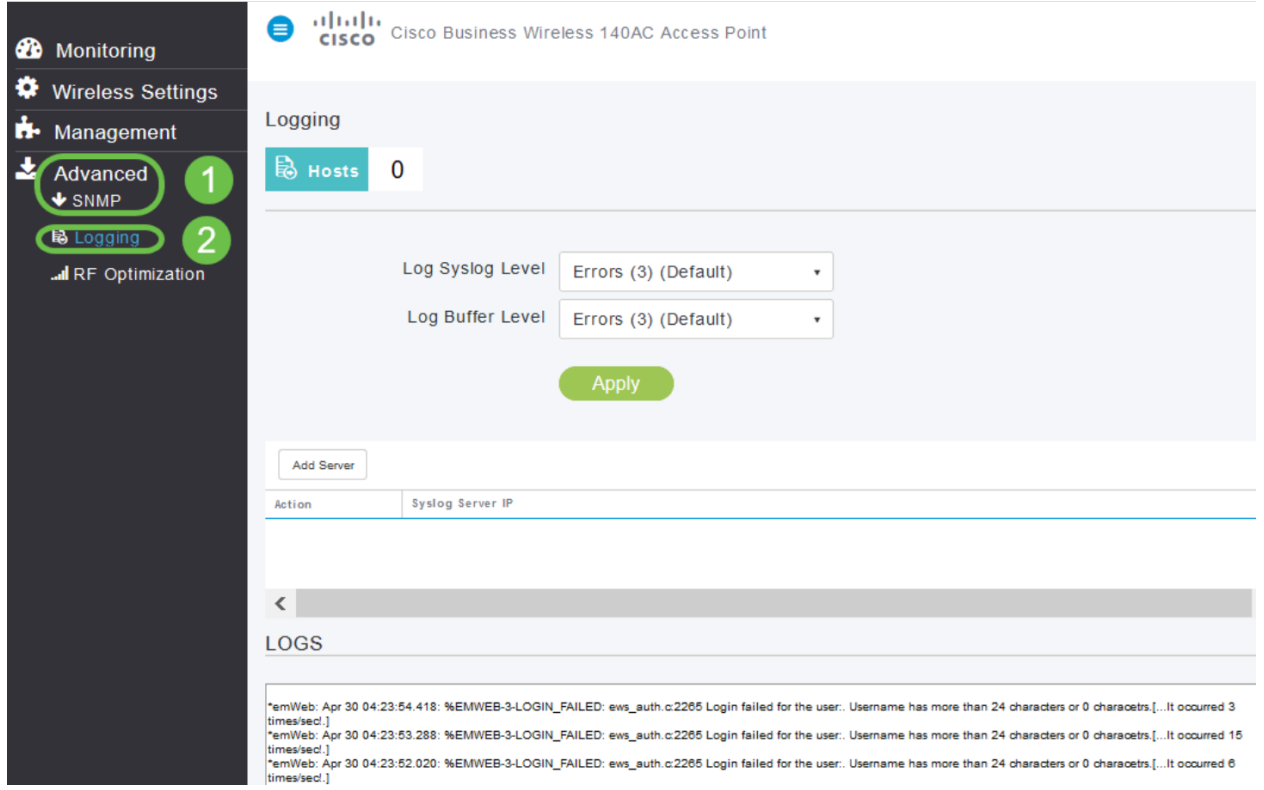

### **Software Update**

On the Web UI, navigate to **Management > Access > Software Update**.

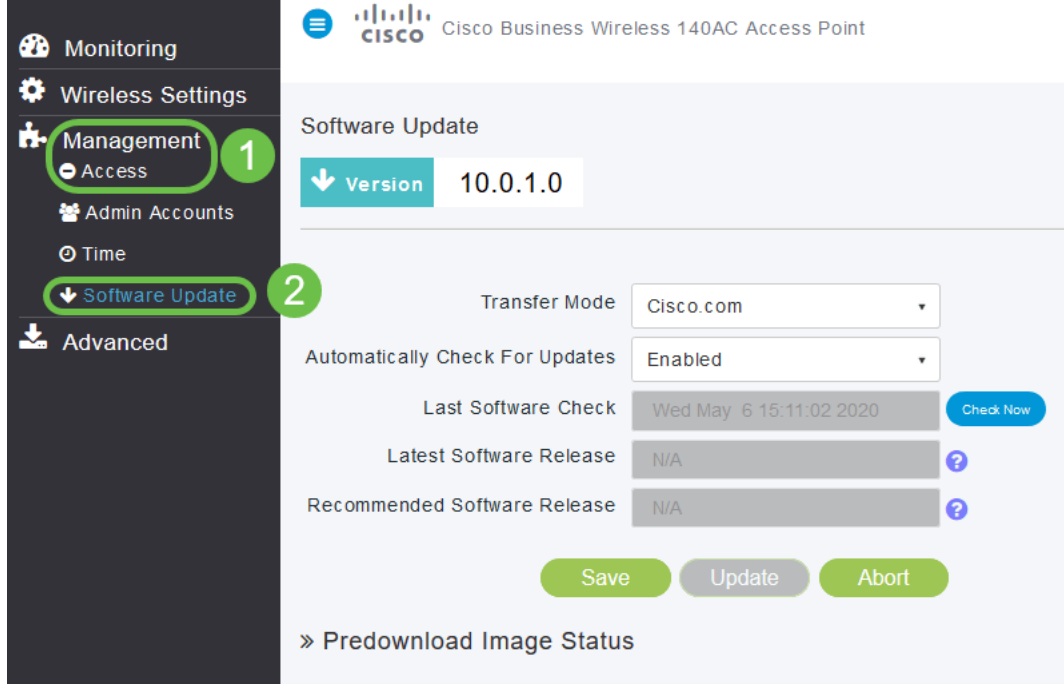

#### **Spectrum Intelligence**

On the Web UI, navigate to **Monitoring > Network Summary > Access Points > Spectrum Intelligence**.

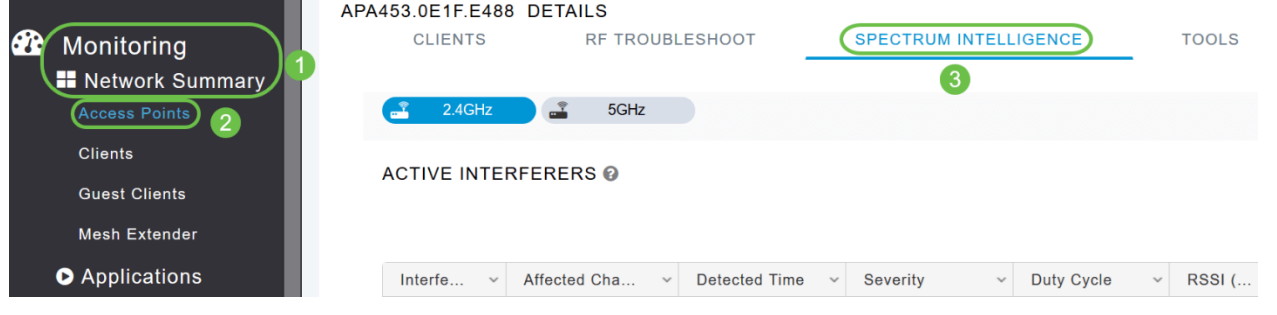

## **RF Troubleshoot**

On the Web UI, navigate to **On the Web UI, navigate to Monitoring > Network Summary > Access Points > RF Troubleshoot**.

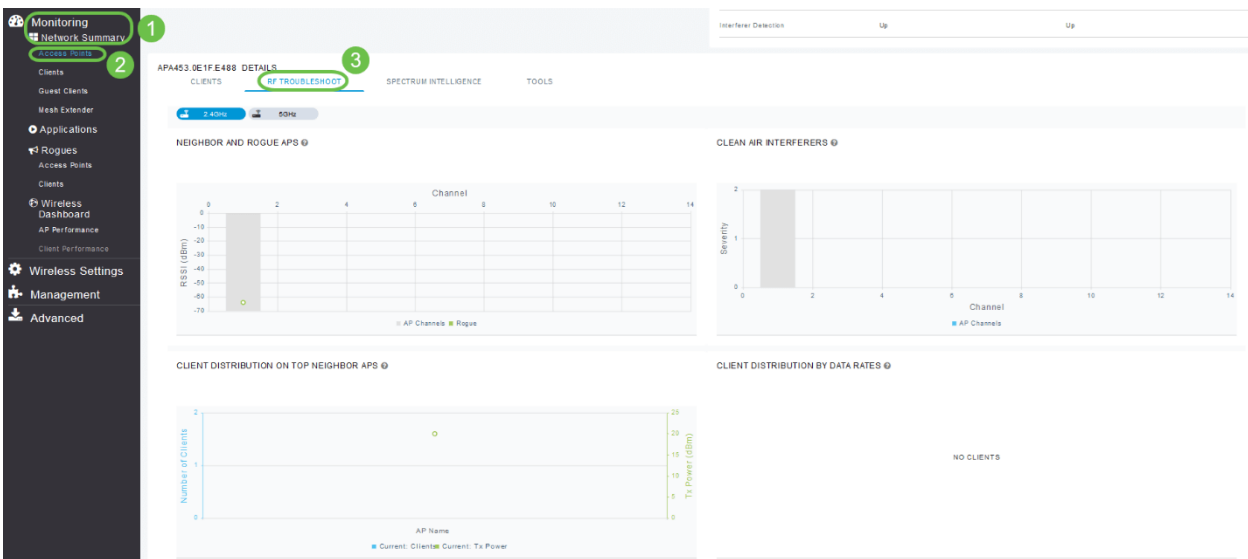

### **Configuration option for SNMP and NTP, mDNS and Umbrella**

SNMP: On the Web UI, navigate to **Advanced > SNMP**.

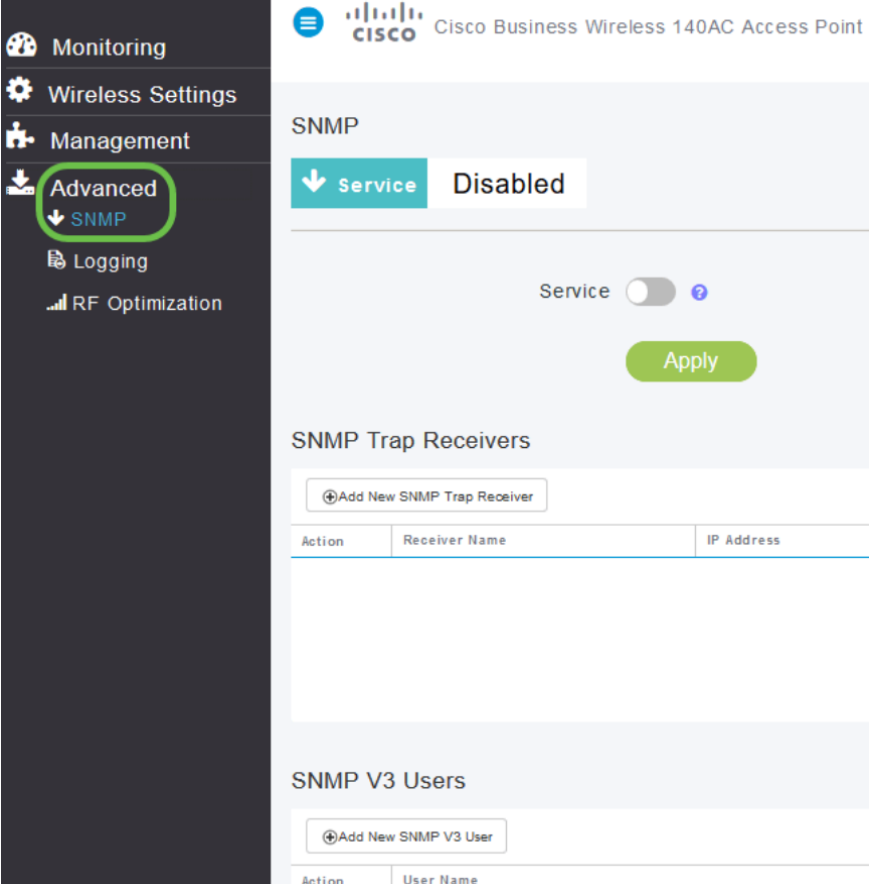

NTP: On the Web UI, navigate to **Management > Access > Time > NTP Servers**.

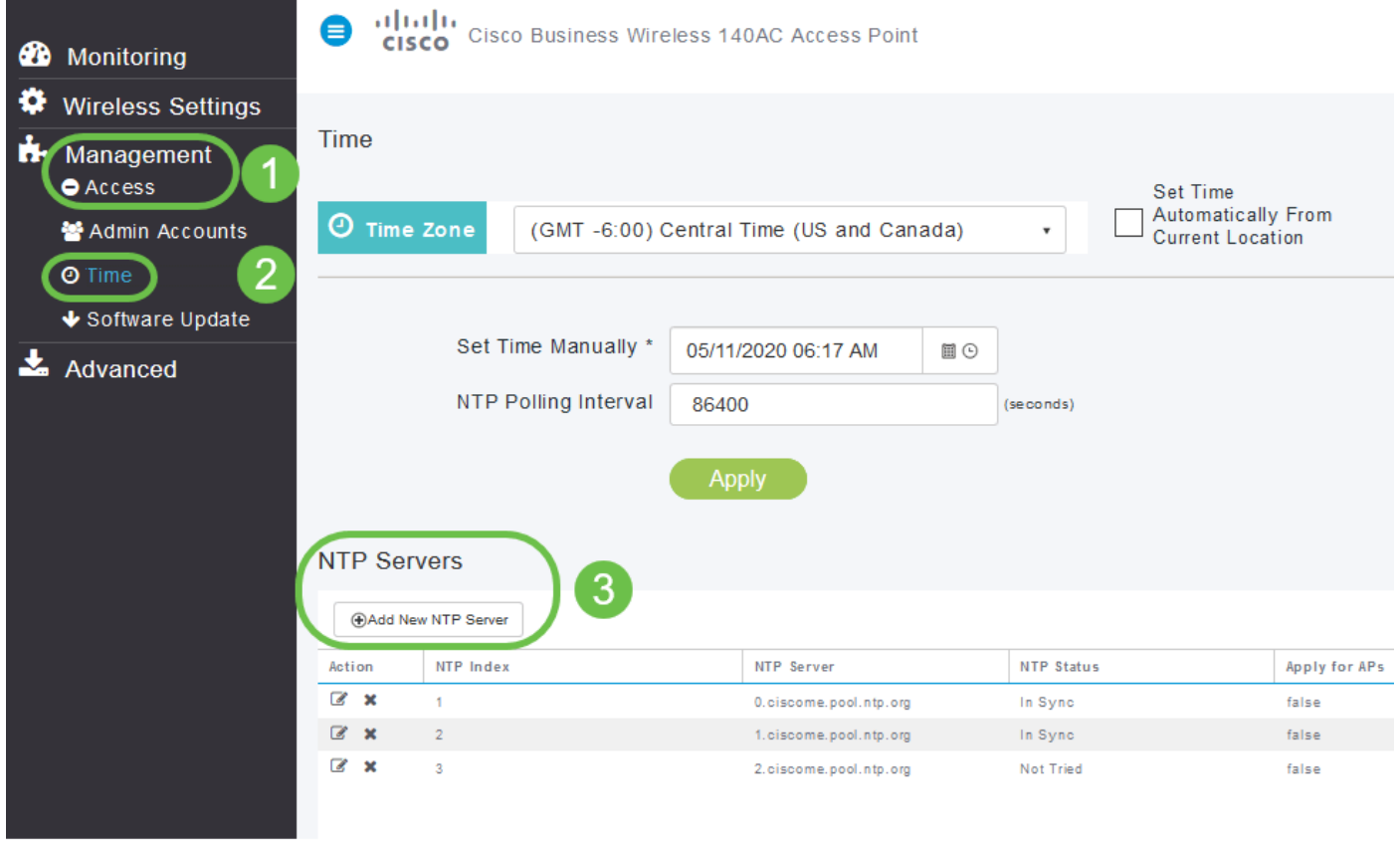

mDNS: On the Web UI, make sure you are in *Expert View* by clicking on the arrow icon. Navigate to **Services > mDNS**.

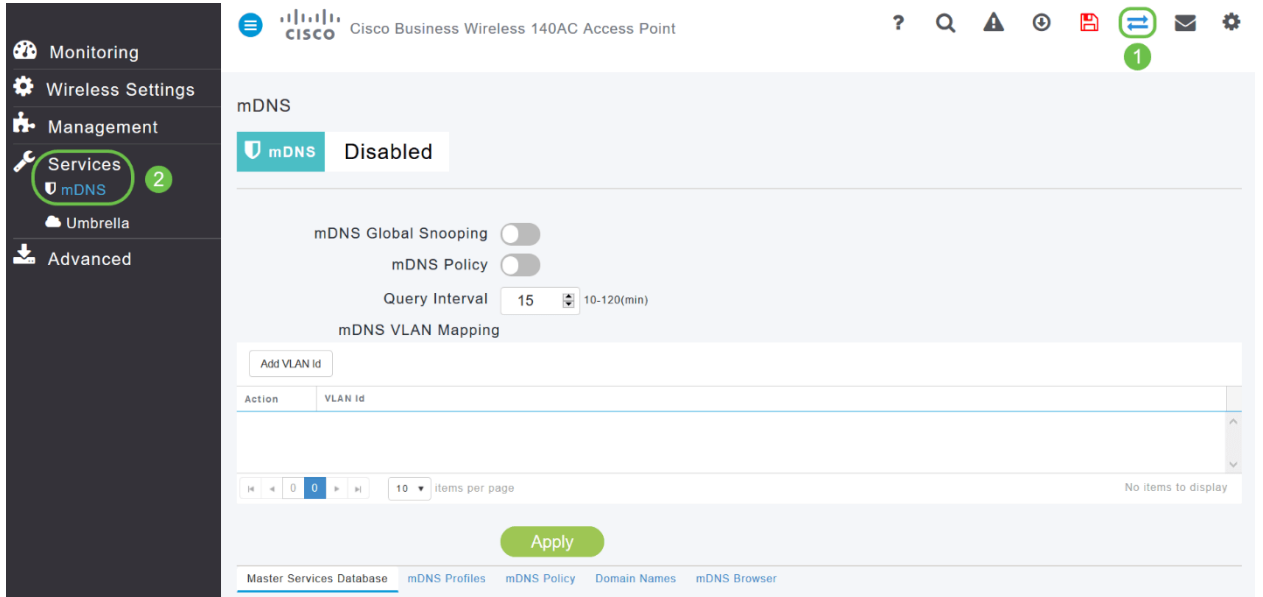

Umbrella: On the Web UI, make sure you are in Expert View by clicking on the **arrow icon**. Navigate to **Services > mDNS > Umbrella**.

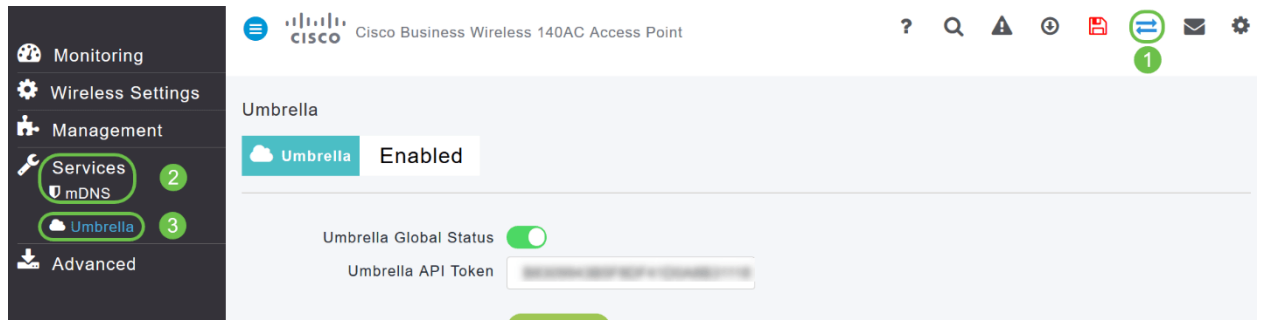

## **Only Available on the Mobile App**

#### **Touch ID authentication:**

Touch ID authentication is available for Cisco Business Wireless Application. You can use Touch ID for fingerprint-based authentication to access Cisco Business Wireless network via Mobile App.

On the mobile app, select **OK** and **Confirm**.

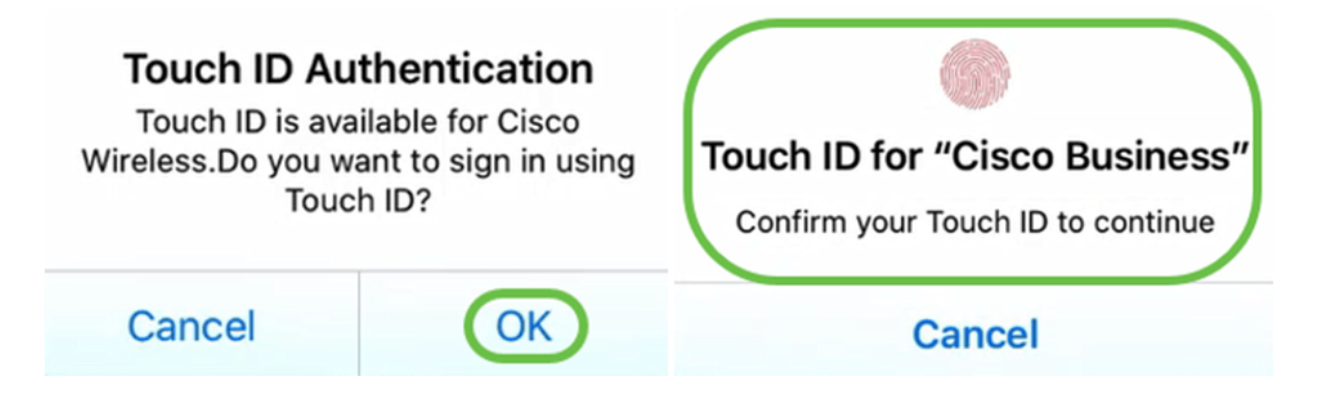

### **Details of top Operating Systems**

On the mobile app, navigate to **Overview > Network Summary > Top Operating Systems**.

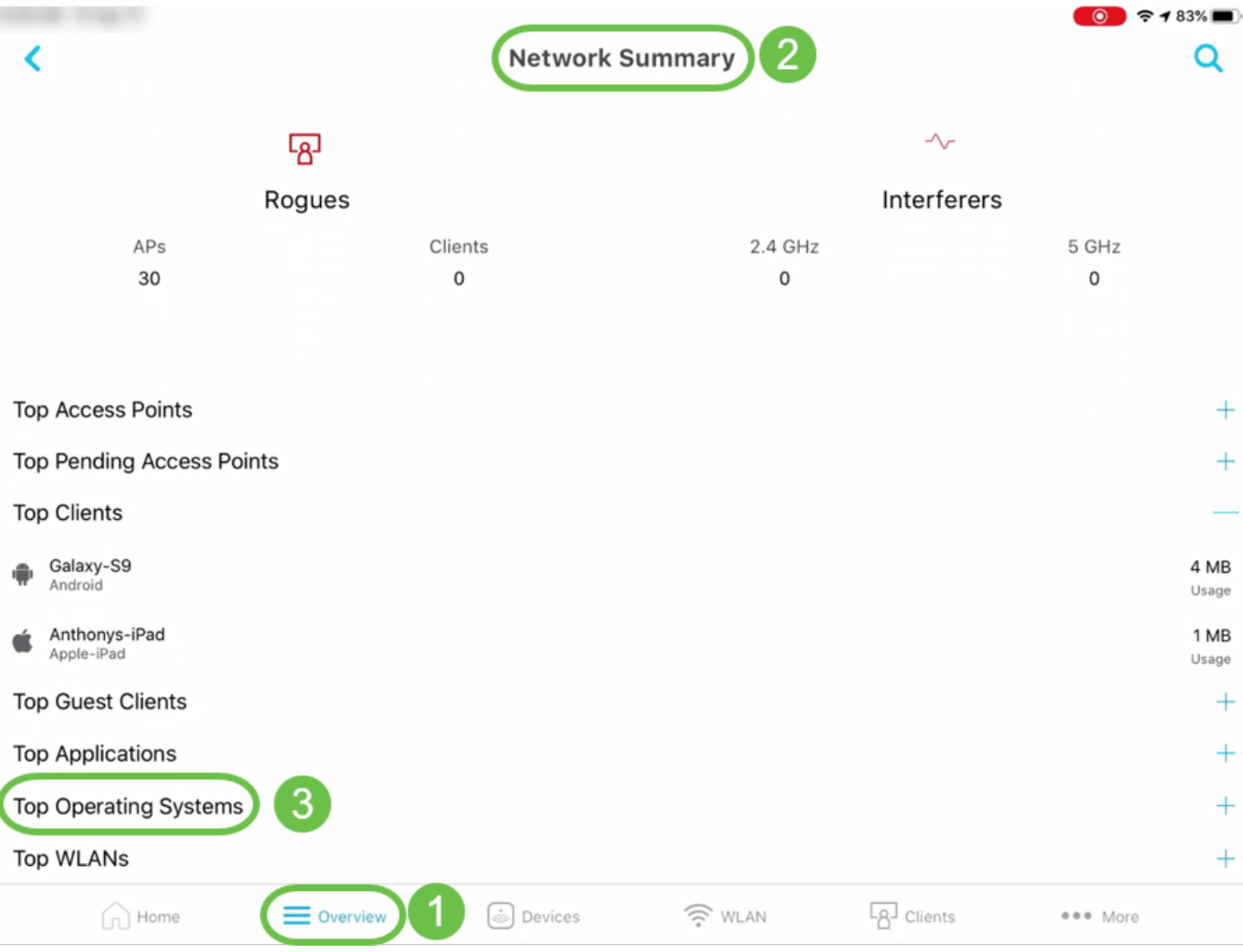

### **Client Performance - (Connection Score, Connected Protocols)**

On the mobile app, navigate to **Overview > Client Performance**.

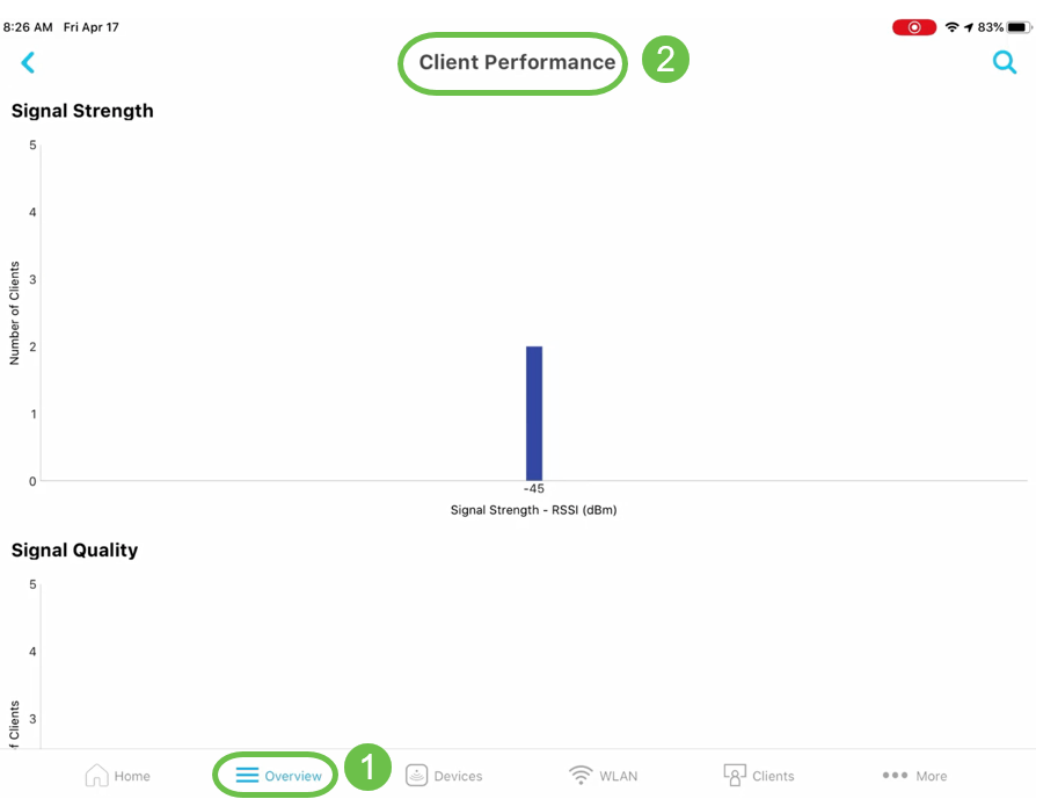

## **Speed Test Tool (Internal and Internet)**

On the mobile app, navigate to **Internal**.

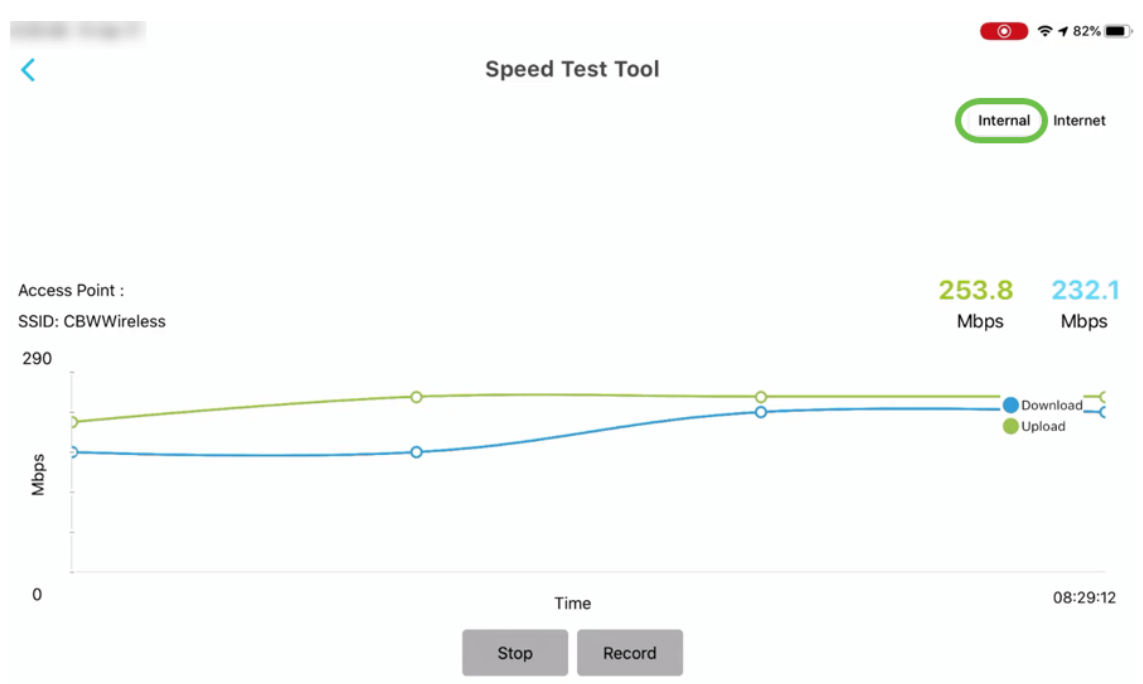

#### **Options to access online resource related to products**

On the mobile app, select More and select the online resource you would like to access.

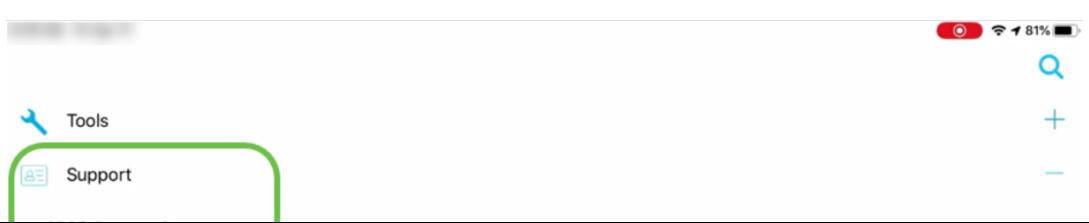

#### **Conclusion**

You are now familiar with how to navigate through the features available in web UI and Cisco Business Wireless App for Cisco Business Wireless Access Points and Mesh Extenders. You can monitor and manage your Cisco Business Wireless Network with ease.

Check out these other related articles!

[Intro to Mesh](https://www.cisco.com/c/en/us/support/docs/smb/wireless/CB-Wireless-Mesh/1768-tzep-Cisco-Business-Introduces-Wireless-Mesh-Networking.html) [Mesh FAQ](https://www.cisco.com/c/en/us/support/docs/smb/wireless/CB-Wireless-Mesh/1769-tz-Frequently-Asked-Questions-for-a-Cisco-Business-Mesh-Network.html) [Cisco Business Wireless Model Decoder](https://www.cisco.com/c/en/us/support/docs/smb/wireless/CB-Wireless-Mesh/1776-CBW-PID-Decoder.html) [Reboot Tips](https://www.cisco.com/c/en/us/support/docs/smb/wireless/CB-Wireless-Mesh/1873-tz-Reboot-Tips-for-Cisco-Business-Wireless-Access-Points.html) [Reset to Factory](https://www.cisco.com/c/en/us/support/docs/smb/wireless/CB-Wireless-Mesh/2120-reset-to-factory-default-cbw.html) [Default](https://www.cisco.com/c/en/us/support/docs/smb/wireless/CB-Wireless-Mesh/2120-reset-to-factory-default-cbw.html) [Day Zero: Configure Via App / Web](https://www.cisco.com/c/en/us/support/docs/smb/wireless/CB-Wireless-Mesh/1771-1906-day-zero-config.html) [Best Practices for a Cisco Business Wireless Mesh](https://www.cisco.com/c/en/us/support/docs/smb/wireless/CB-Wireless-Mesh/2133-cbw-best-practices.html) [Network](https://www.cisco.com/c/en/us/support/docs/smb/wireless/CB-Wireless-Mesh/2133-cbw-best-practices.html) [Allow Lists](https://www.cisco.com/c/en/us/support/docs/smb/wireless/CB-Wireless-Mesh/2126-Whitelists-cbw-Mesh-Network.html) [Update Software](https://www.cisco.com/c/en/us/support/docs/smb/wireless/CB-Wireless-Mesh/2063-Upgrade-software-of-CBW-access-point.html) [Get Familiar with the CBW App](https://www.cisco.com/c/en/us/support/docs/smb/wireless/CB-Wireless-Mesh/2084-Get-familiar-with-Cisco-Business-Mobile-App.html) [Troubleshooting](https://www.cisco.com/c/en/us/support/docs/smb/wireless/CB-Wireless-Mesh/2109-tz-troubleshooting-CBW-Mesh-Network.html) [Time](https://www.cisco.com/c/en/us/support/docs/smb/wireless/CB-Wireless-Mesh/2130-Configure-Time-Settings-CBW.html) [Settings](https://www.cisco.com/c/en/us/support/docs/smb/wireless/CB-Wireless-Mesh/2130-Configure-Time-Settings-CBW.html) [Troubleshoot Red LED](https://www.cisco.com/c/en/us/support/docs/smb/wireless/CB-Wireless-Mesh/kmgmt-2322-flashing-red-LED-pattern-day-zero-setup-CBW.html) [Bridge Group Names](https://www.cisco.com/c/en/us/support/docs/smb/wireless/CB-Wireless-Mesh/2109-Bridge-Group-Names-on-a-Cisco-Business-Wireless-Mesh-Network.html)